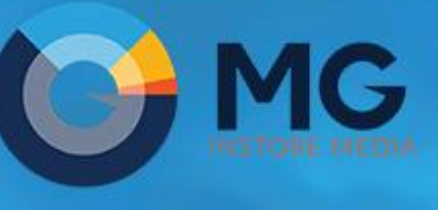

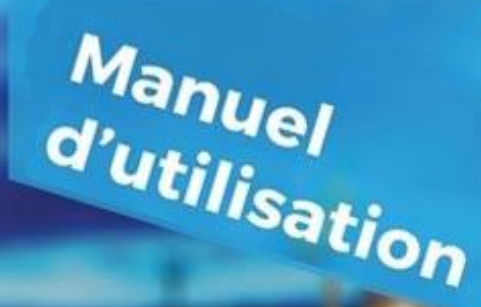

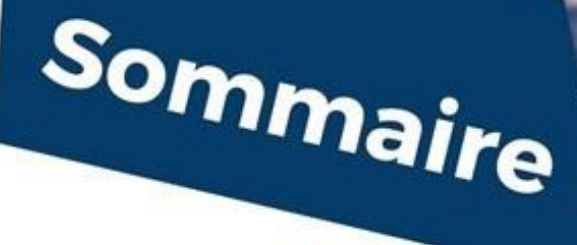

### **[1\) Préconisations](#page-1-0)**

#### **[2\) Installation](#page-1-1)**

[=](#page-1-0)

 [a\) Désinstallation des sécurités](#page-1-2) **[Antivirus](#page-1-3)** [Contrôle des comptes](#page-2-0)

EAZV

[Windows Defender](#page-3-0)

- [b\) Désinstallation des mises en veille](#page-5-0)
- [c\) Installation du logiciel](#page-6-0)

#### **[3\) Présentation](#page-9-0)**

#### **[4\) Créer un nouveau visuel](#page-10-1)**

- [a\) Fenêtre de conception](#page-10-0) : généralités
- [b\) Utiliser un modèle catalogue](#page-11-0)
- [c\) Utiliser un modèle vierge](#page-13-0)
- [d\) Modifier un visuel existant](#page-16-0)
- [e\) Les boutons d'accès aux autres menus](#page-17-0)

#### **[5\) Programmer et transférer votre](#page-18-0)  [visuel vers EazyTv](#page-18-0)**

 [a\) Programmer et transférer à](#page-18-1) partir de [l'interface de transfert](#page-18-1)

 [b\) Programmer ou modifier la](#page-20-0)  programmation à [partir de l'interface de](#page-20-0)  [programmation](#page-20-0)

## **[6\) Programmer et transférer votre](#page-22-0)  [visuel vers EazyScreen Only](#page-22-0)**

 [a\) Programmer et transférer à](#page-22-1) partir de [l'interface de transfert](#page-22-1)

 [b\) Programmer ou modifier la](#page-24-0)  programmation à [partir de l'interface de](#page-24-0) 

#### **[7\) Programmer un groupe de visuels](#page-27-0)**

#### **[8\) Supprimer un visuel](#page-29-0)**

[programmation](#page-24-0)

CROCHE

# <span id="page-1-0"></span>**1)Préconisations**

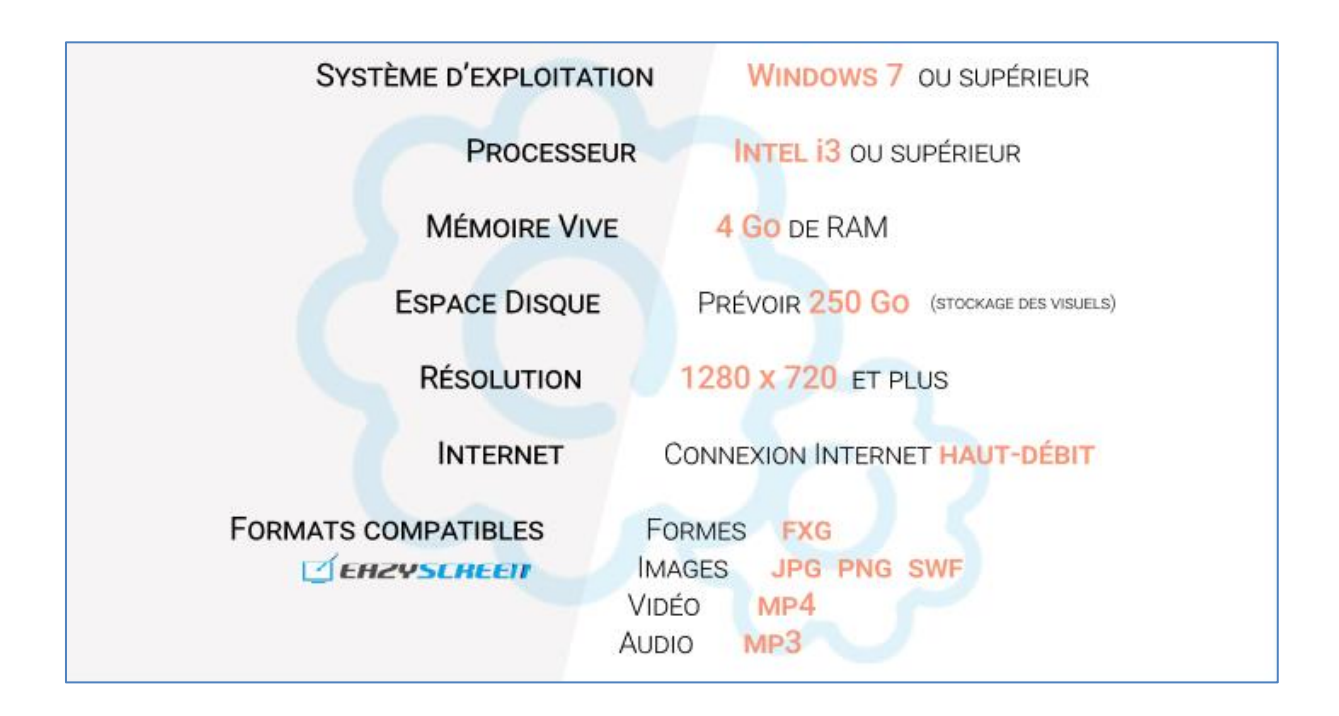

## <span id="page-1-1"></span>**2) Installation**

## <span id="page-1-2"></span>**a) Désinstallation des sécurités :**

Pour favoriser l'utilisation du logiciel il est nécessaire de désactiver les différents types de sécurités Windows, les antivirus qui peuvent perturber les mises à jour et le fonctionnement du logiciel.

#### <span id="page-1-3"></span>**Anti-virus**

Pour désinstaller un anti-virus, allez dans le menu de désinstallation des programmes de votre poste. Pour cela, cliquez sur l'icône Windows qui se trouve dans l'angle en bas à gauche de votre bureau. Tapez dans le vide « panneau de configuration » et cliquez sur l'application qui s'affiche.

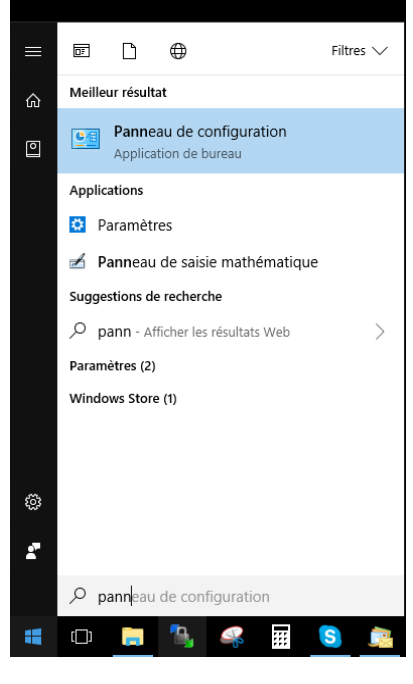

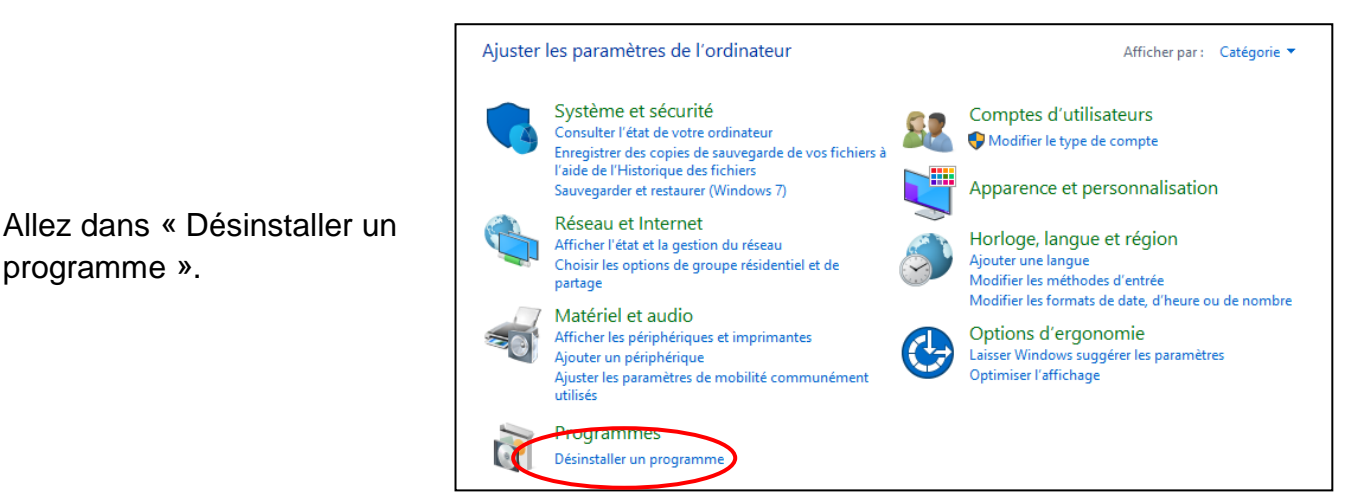

Sélectionnez votre anti-virus et cliquez sur « Désinstaller ».

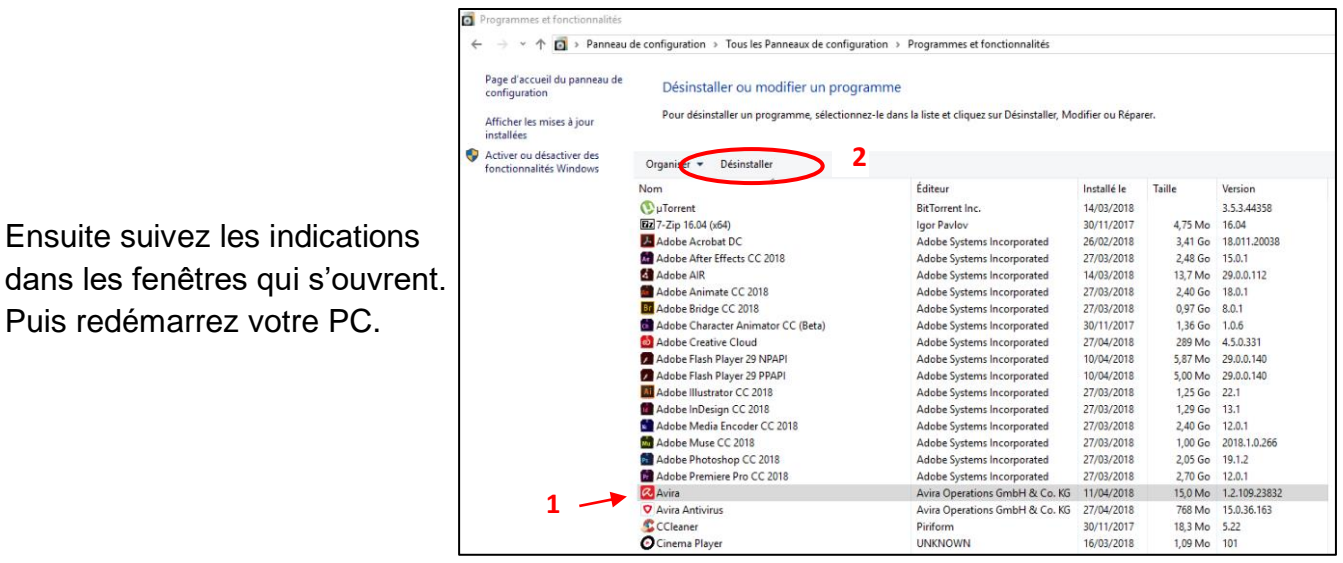

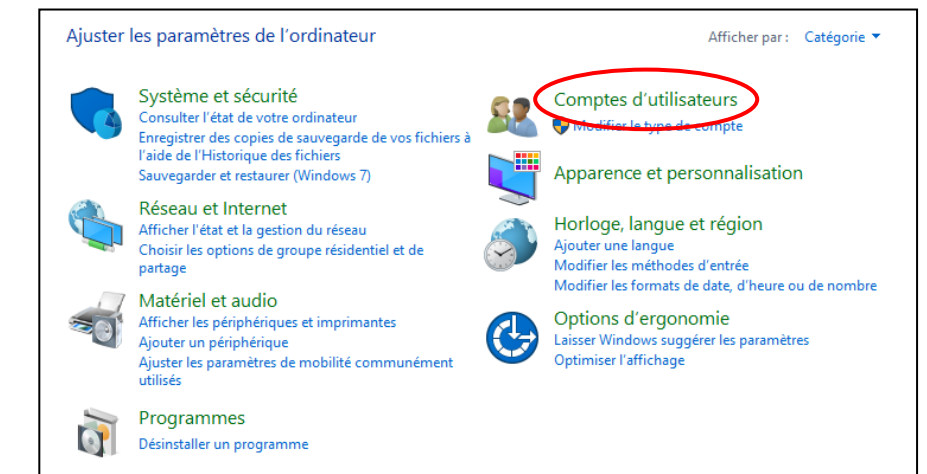

<span id="page-2-0"></span>**Contrôle des comptes**

programme ».

Pour désactiver le contrôle des comptes, allez de nouveau dans le panneau de configuration et cliquez sur « comptes utilisateurs ».

Ensuite suivez les indications

Puis redémarrez votre PC.

Dans la fenêtre suivante, cliquez à nouveau sur « comptes utilisateurs ».

Page d'accueil du panneau de

ge a accae.<br>nfiguration

Système et sécurité

Réseau et Internet

Matériel et audio

Programmes Comptes d'utilisateurs

Puis sur « Modifier les paramètres de contrôle des comptes d'utilisateur ».

Baissez le curseur jusqu'en bas et

Au message suivant, répondez

« Oui » pour enregistrer la

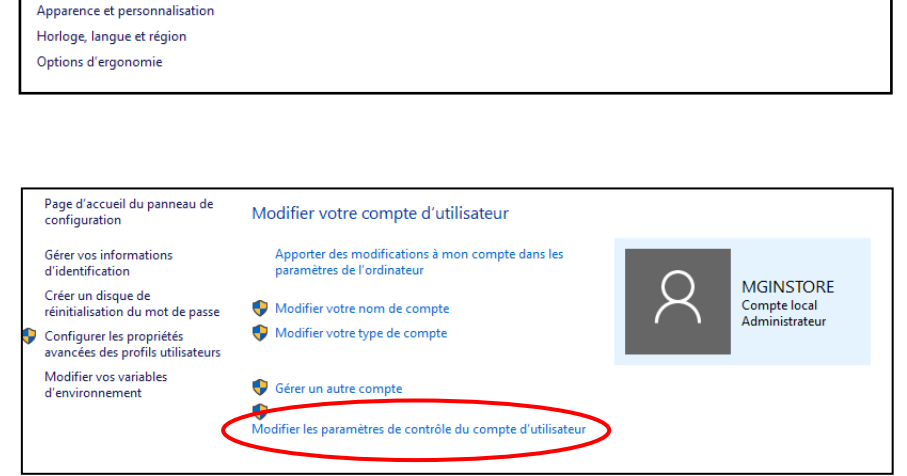

Comptes d'utilisateurs

Courrier (32 bits)

Gestionnaire d'identification

Supprimer des comptes d'utilisateurs

Gérer les informations d'identification Web | Gérer les informations d'identification Windows

**IK** 

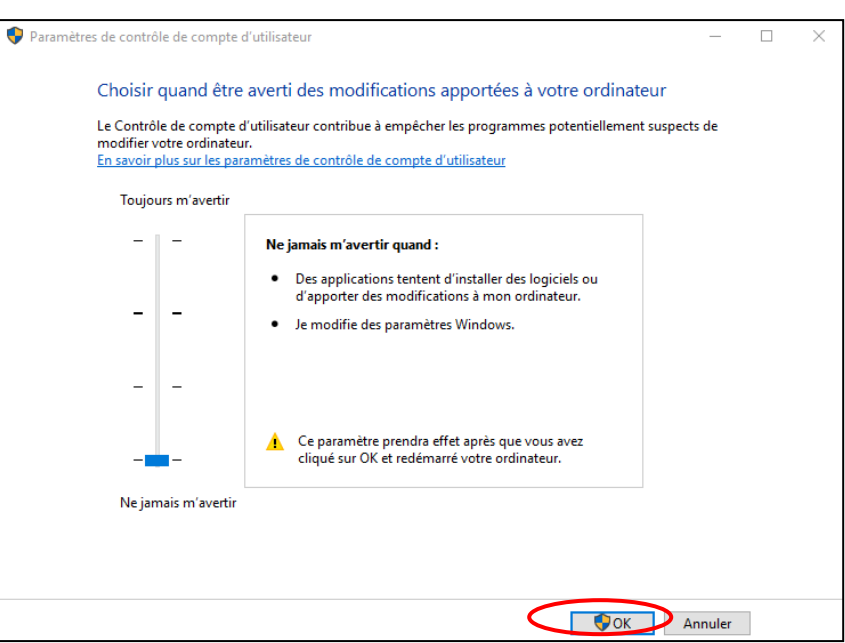

### <span id="page-3-0"></span>**Windows Defender**

validez.

modification.

Pour ouvrir le centre de sécurité Windows Defender, cliquez sur

l'icône dans la barre des tâches, ou recherchez le dans le menu « démarrer » de votre ordinateur.

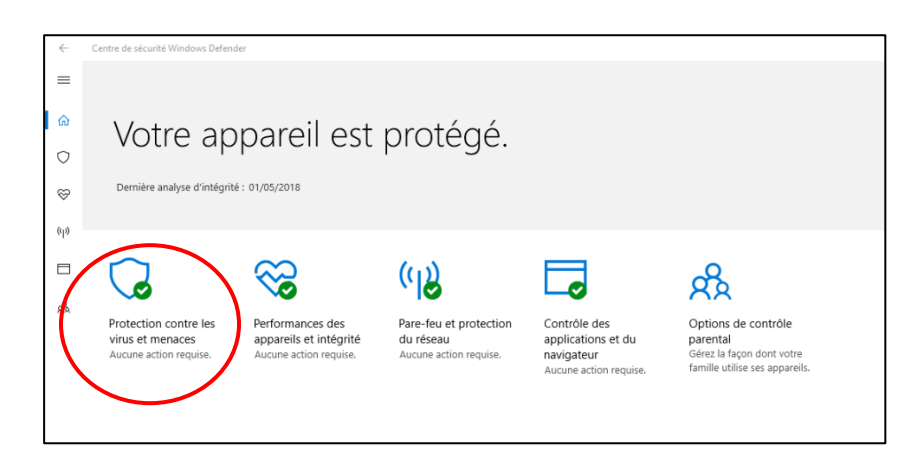

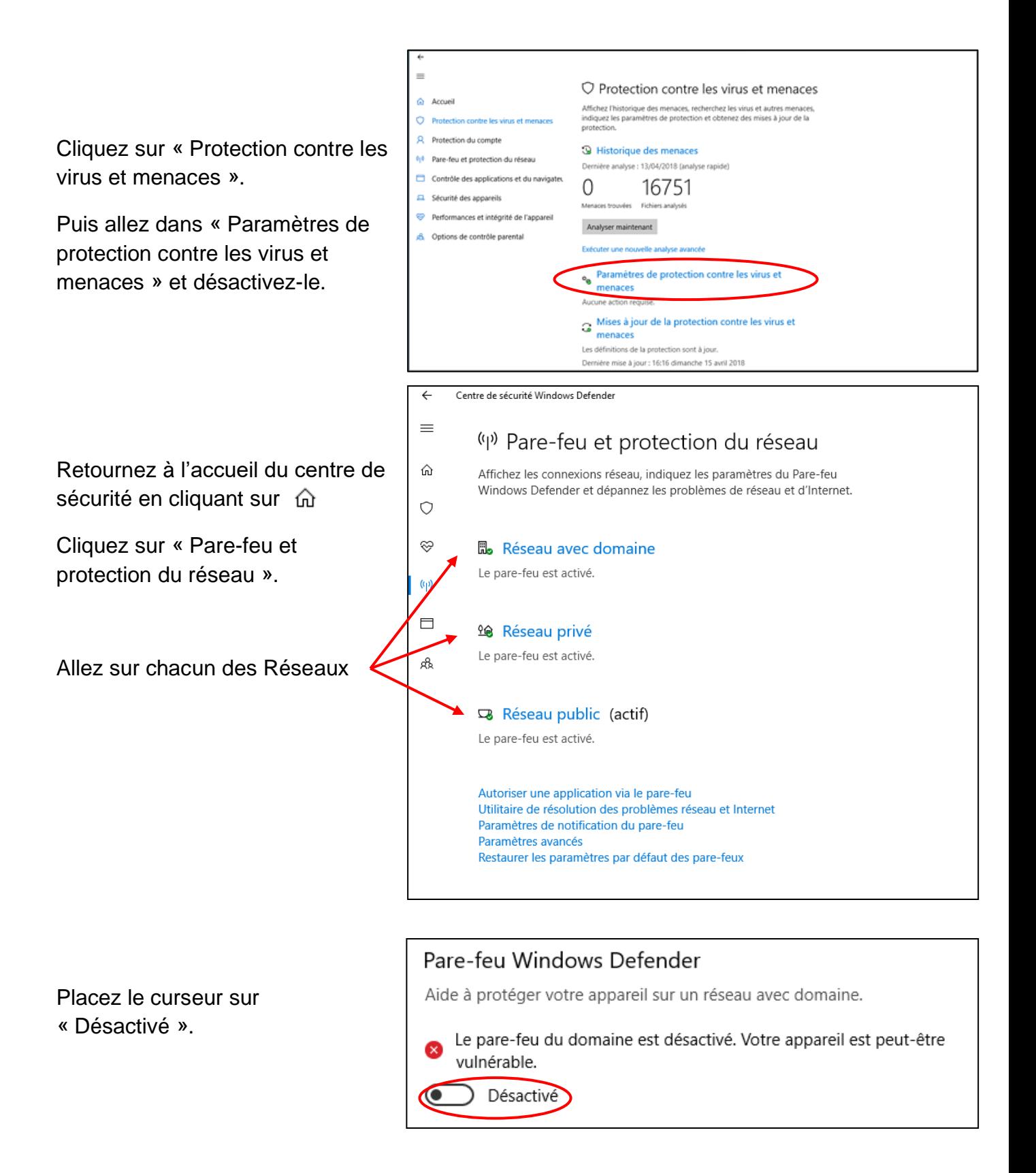

Retournez à l'accueil du centre de sécurité en cliquant sur  $\hat{m}$ 

Cliquez sur « Contrôle des applications du navigateur ».

Désactivez les 3 options.

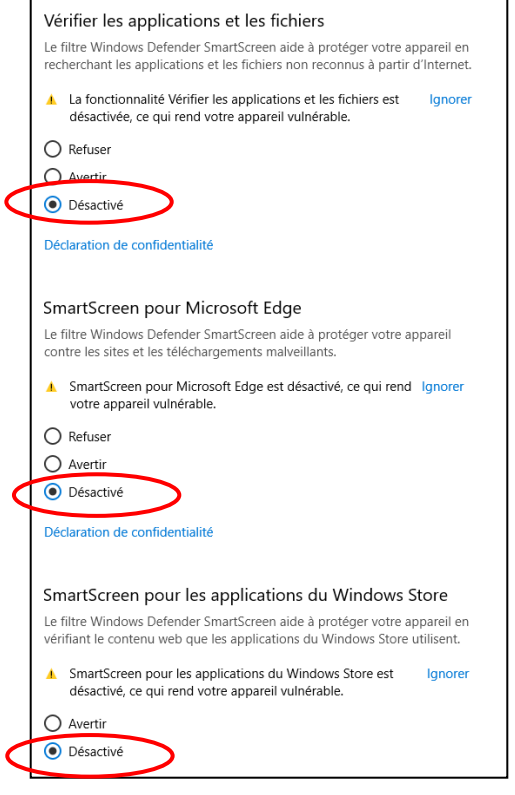

### <span id="page-5-0"></span>**b) Désinstallation des mises en veille :**

Retournez dans le panneau de configuration.

Allez dans « Options d'alimentation ».

Dans la fenêtre suivante allez dans « Modifier les paramètres du mode ».

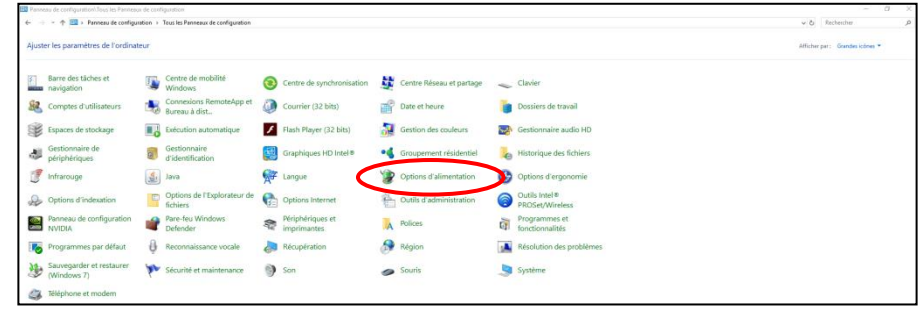

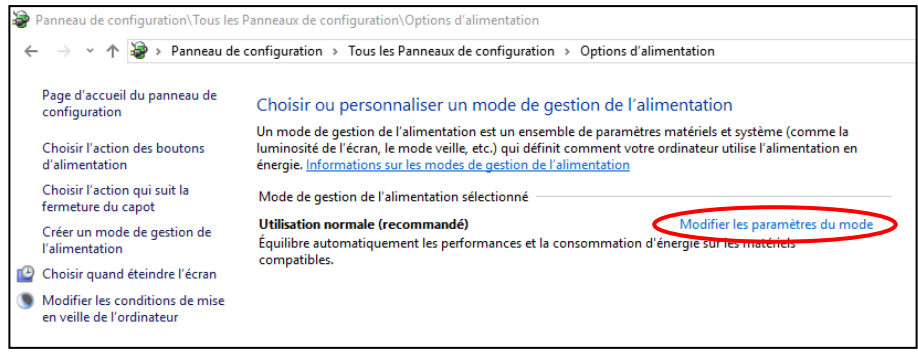

Placez toutes les veilles sur « Jamais », puis allez dans « Modifier les paramètres d'alimentation avancés ».

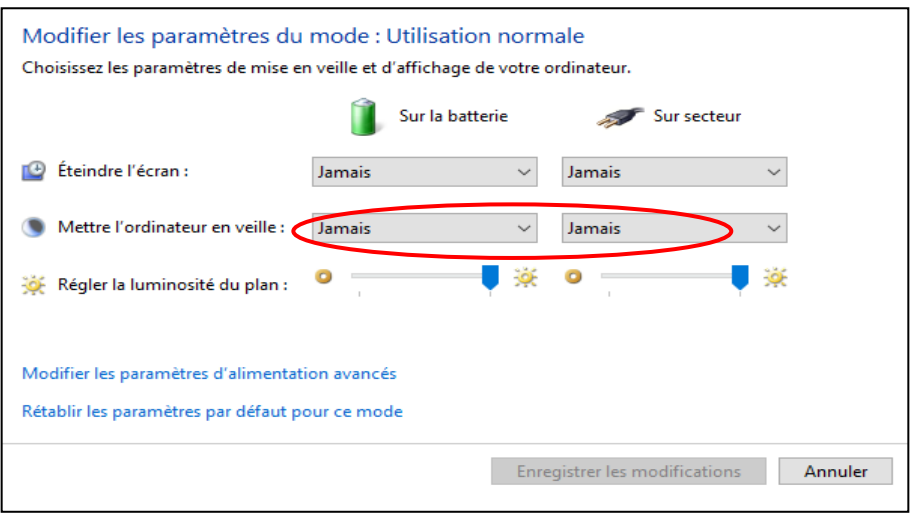

Dans la fenêtre suivante allez sur les paramètres du disque dur et paramétrez l'arrêt du disque dur sur « Jamais » ou sur «  $0$  ».

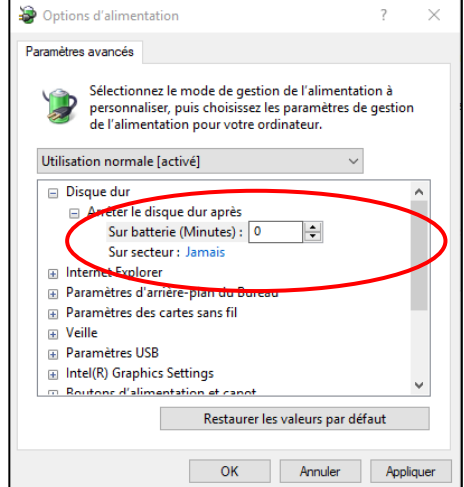

## <span id="page-6-0"></span>**c) Installation du logiciel :**

Cliquez sur le lien reçu dans votre mail d'abonnement.

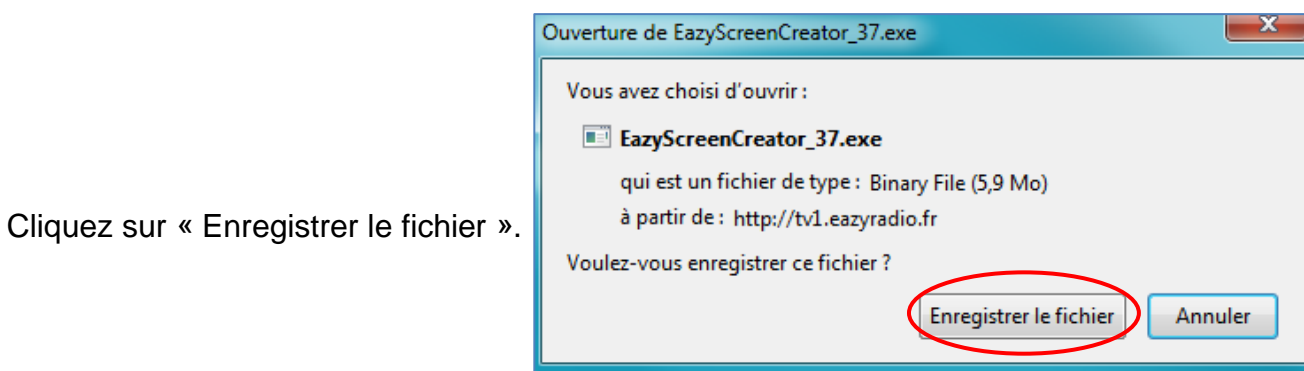

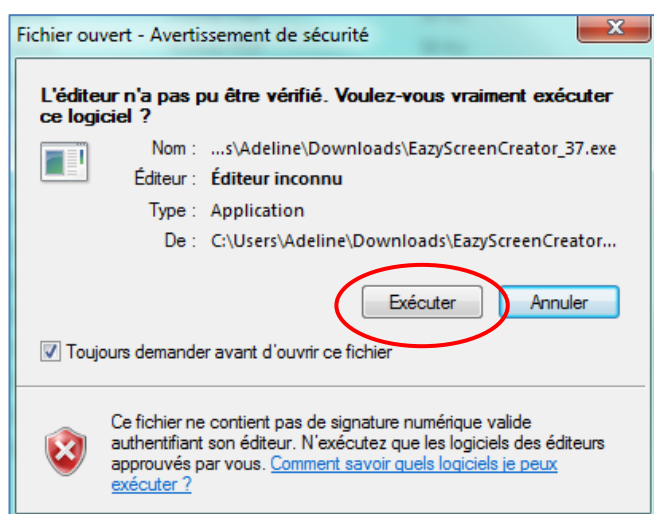

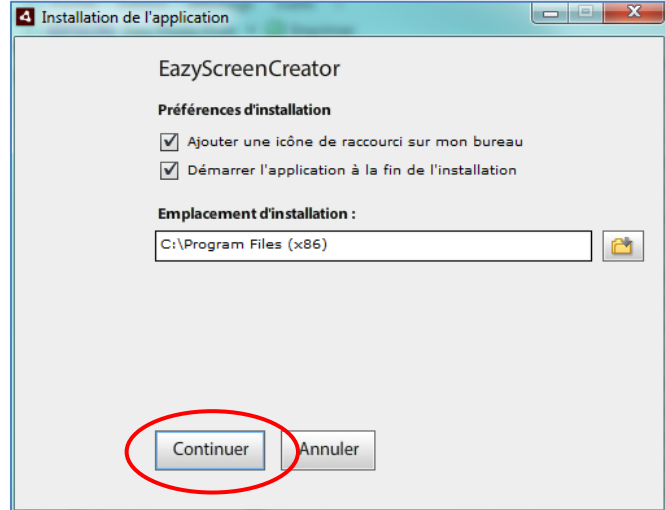

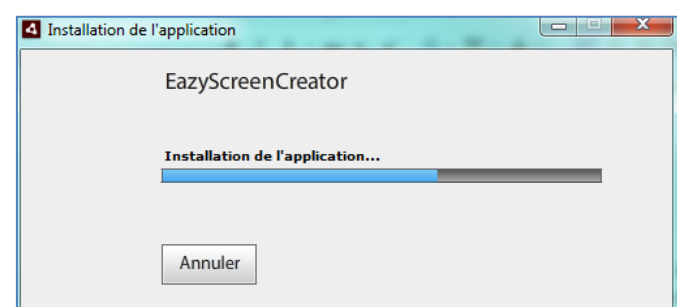

Une fois l'exécutable téléchargé, exécutez-le pour installer le logiciel.

Dans la fenêtre suivante cliquez sur « Continuer ».

Laissez l'installation se dérouler sans intervenir.

Une fois le logiciel installé, vous devez vous identifier.

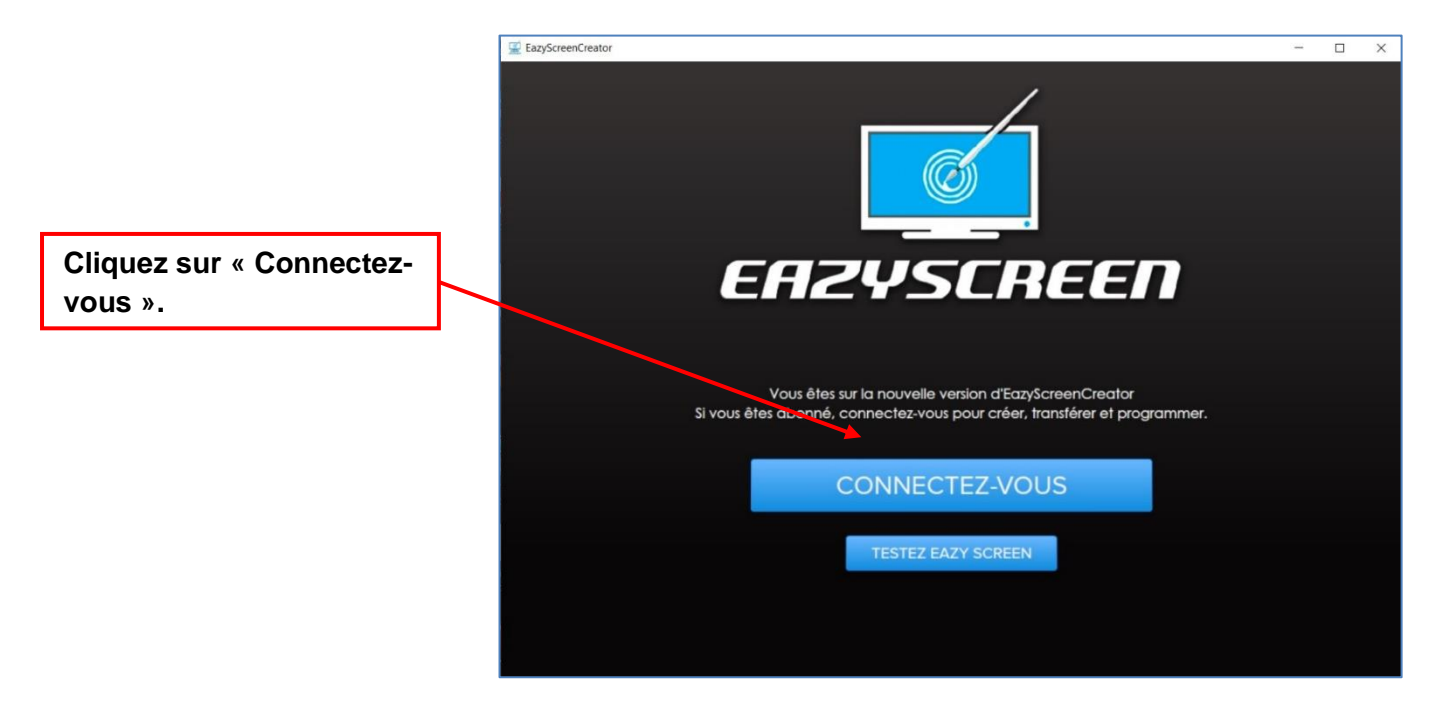

Renseignez les logins qui vous ont été communiqués dans le mail de souscription, dans les champs correspondants.

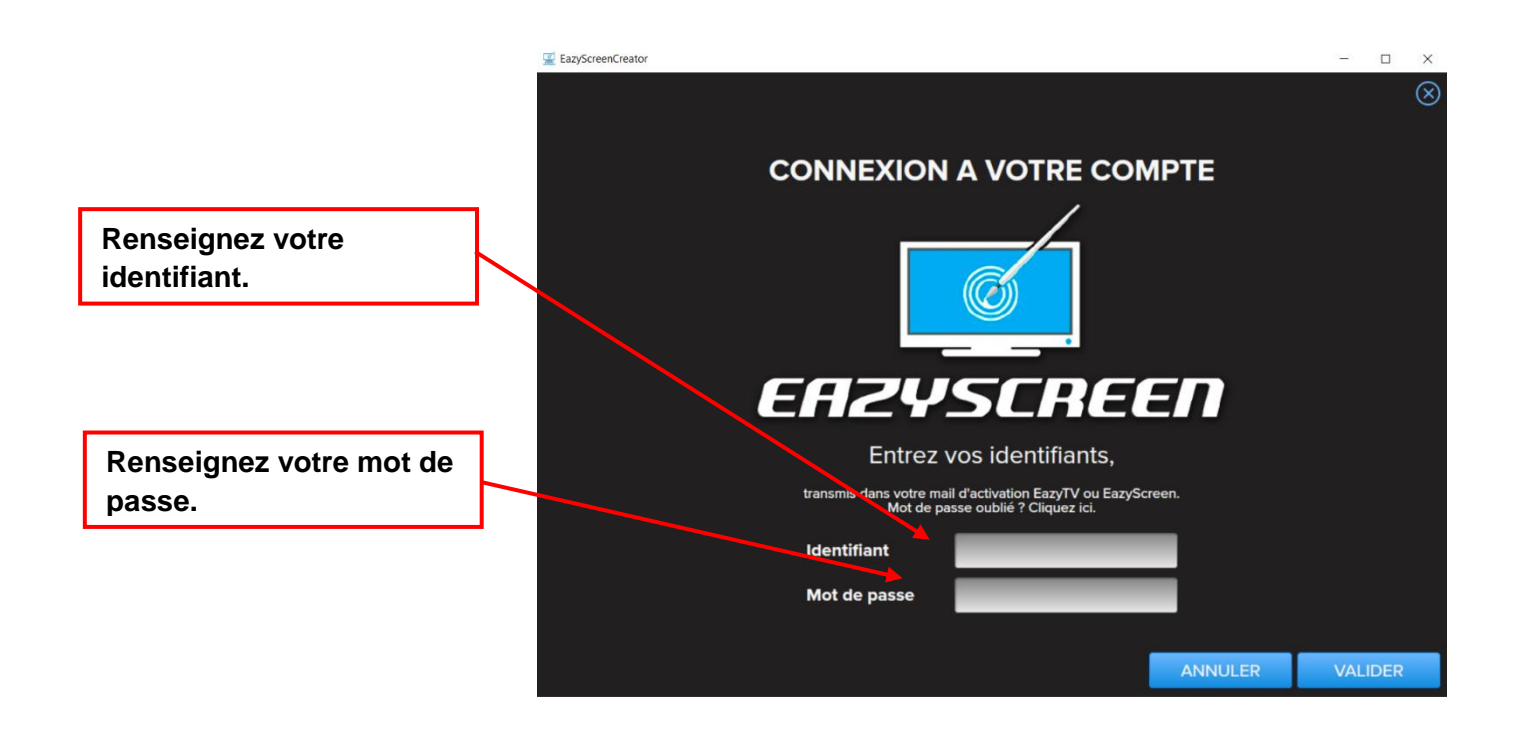

# <span id="page-9-0"></span>**3)Présentation**

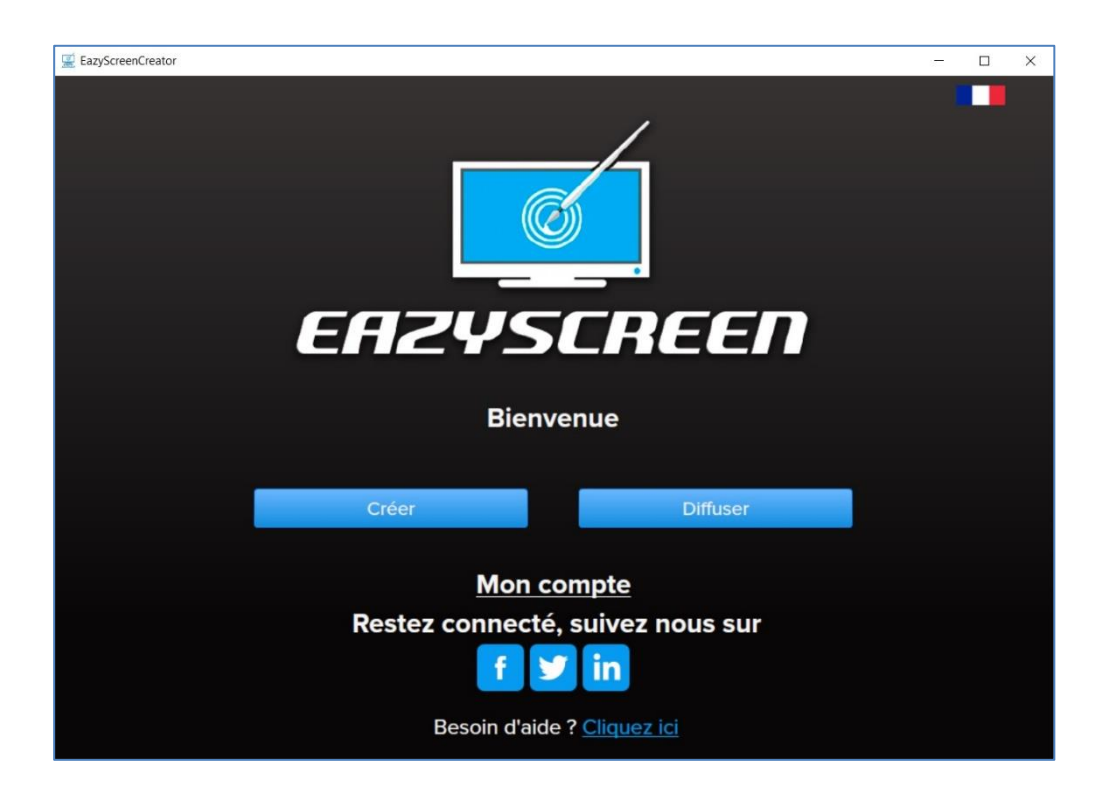

Le logiciel EazyScreen vous permet de :

- ➢ CREER DES VISUELS D'AFFICHAGE DYNAMIQUE Insérer des images, des textes, des formes, des vidéos, des flux RSS (Météo, Infos, Actus...). Affichez sur vos écrans via nos logiciels de diffusion EazyTv, EazyScreen Only et OverTV.
- ➢ TRANSFERER

Transférez et programmez vos visuels sur un ou plusieurs sites en simultané.

➢ PROGRAMMER

Modifiez la programmation après le transfert, à partir de l'interface de programmation d'EazyScreen.

➢ DIFFUSER

Diffusez instantanément vos visuels en qualité HD sur tous vos écrans.

## <span id="page-10-1"></span>**4) Créer un nouveau visuel**

## <span id="page-10-0"></span>**a) Fenêtre de conception : généralités**

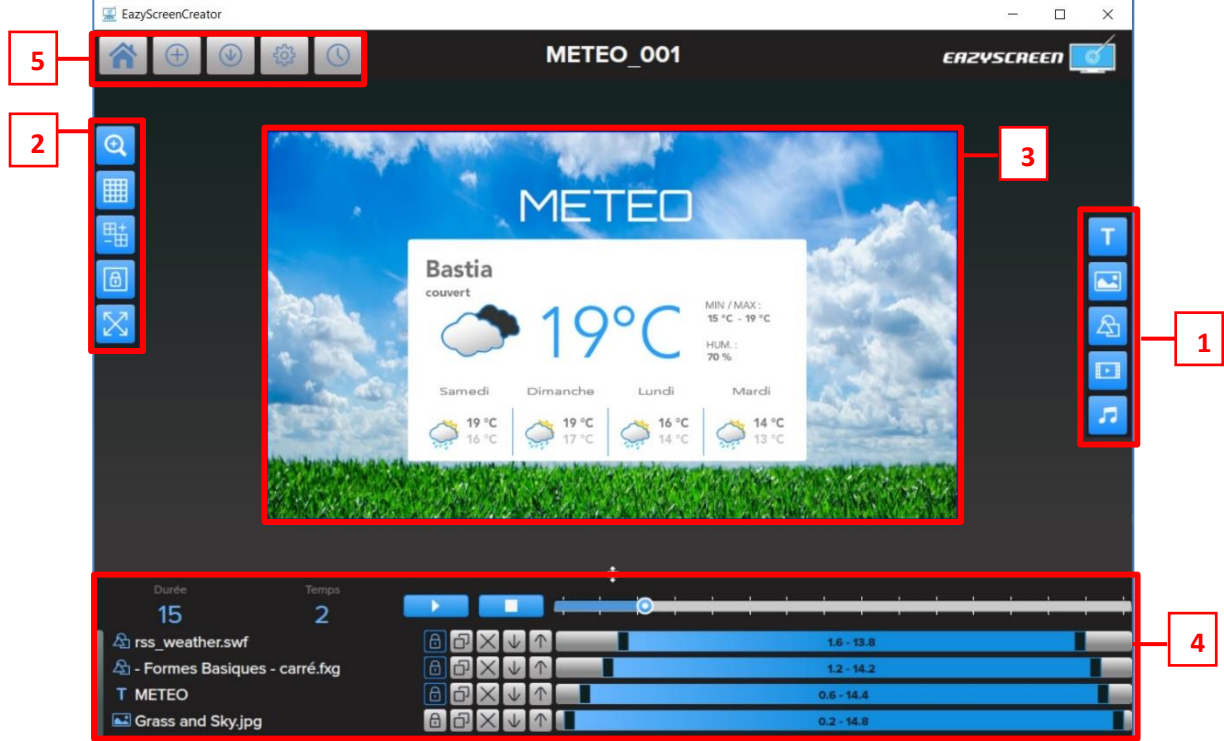

1- Les outils de conception :

Ils permettent de choisir les éléments à ajouter dans votre visuel. Vous avez le choix entre l'ajout de texte, d'images, de formes, de vidéos ou de sons.

2- Les options de paramétrage :

Zoomez ou dézoomez, faites apparaître la grille et contrôlez sa taille. Verrouillez vos éléments, afin qu'ils ne bougent pas, et passez en mode plein écran.

- 3- L'écran de visualisation et ses commandes : Il permet de visualiser votre visuel tel qu'il apparaitra sur vos téléviseurs et permet de personnaliser l'élément.
- 4- La time-line :

Horizontalement, elle représente la durée paramétrée pour le visuel. Verticalement, elle se compose des différents éléments qui constituent le visuel et du moment où ils apparaissent et disparaissent.

5- Les boutons d'accès aux autres menus

Retourner au menu principal, créer un nouveau visuel, sauvegarder votre visuel en cours, gérer les paramètres de votre visuel et le transférer.

### <span id="page-11-0"></span>**b) Utiliser un modèle catalogue :**

Nos modèles sont à votre disposition dans le catalogue. Ils sont préalablement définis pour la durée, la taille d'affichage et la couleur. Modifiez si besoin les paramètres nécessaires pour ajuster à votre écran de diffusion.

Sur la page d'accueil du logiciel, cliquez sur

Créer

Choisissez le modèle correspondant à vos besoins et cliquez dessus pour le sélectionner.

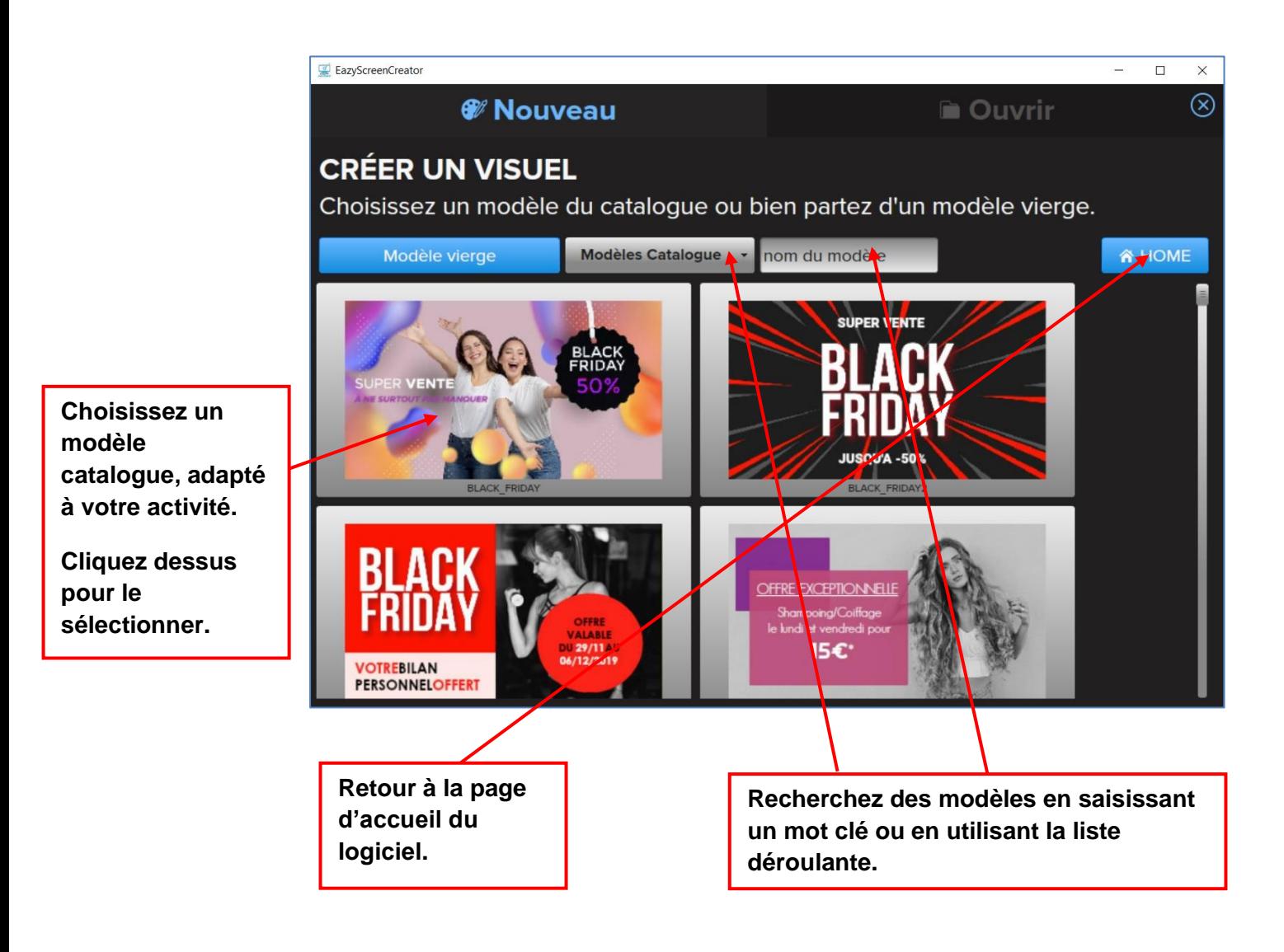

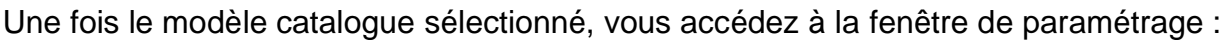

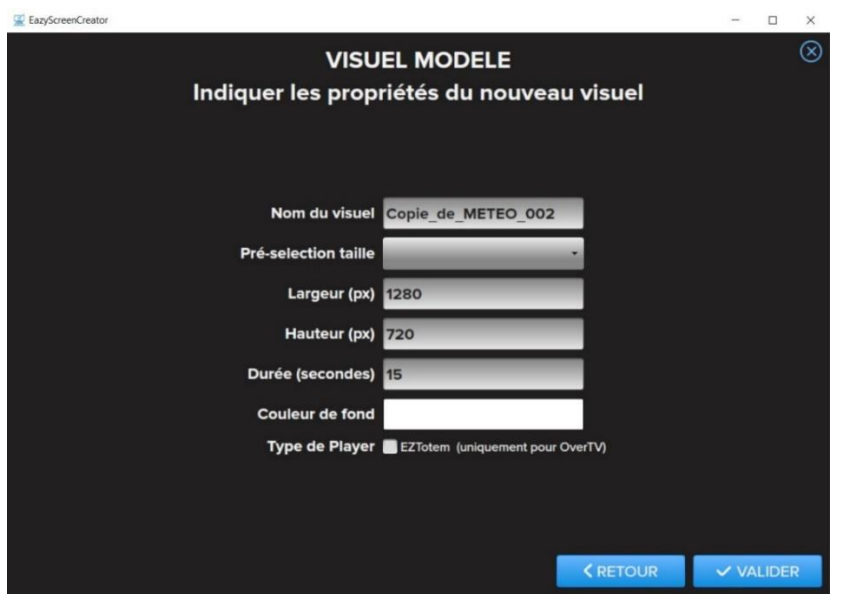

- Renommez votre visuel.
- La largeur et la hauteur indiquées par défaut sont celles d'un écran standard. Elles doivent être changées uniquement si votre écran a un format spécifique.
- Il n'est pas conseillé de changer la durée ou la couleur de fond, car elles sont configurées en fonction des éléments contenus dans le visuel.
- La case « EZTotem » doit uniquement être cochée pour la diffusion de visuels sur OverTV. Pour une diffusion sur EazyTV ou EazyScreen Only, elle ne doit pas être cochée.

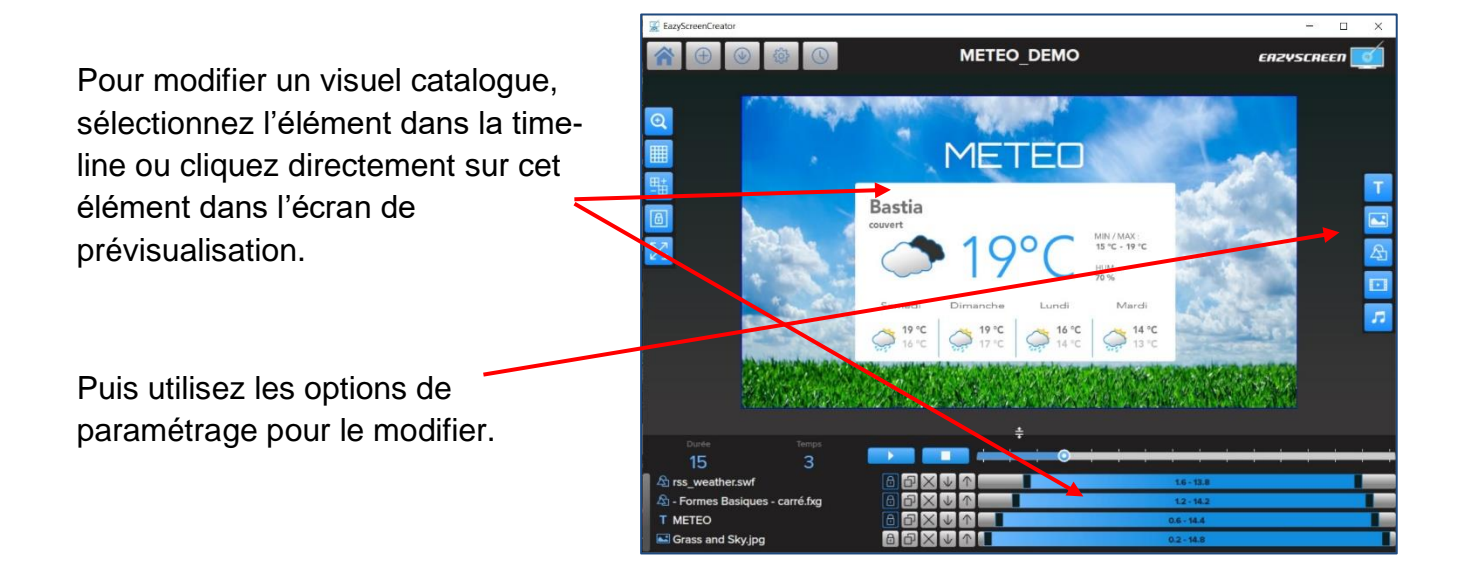

Quand vos modifications sont terminées, que votre visuel est prêt à être diffusé,

cliquez sur  $\Box$  et passez au chapitre 5 de cette documentation.

<span id="page-13-0"></span>**c) Utiliser un modèle vierge :**

Cliquez sur le bouton « Créer »

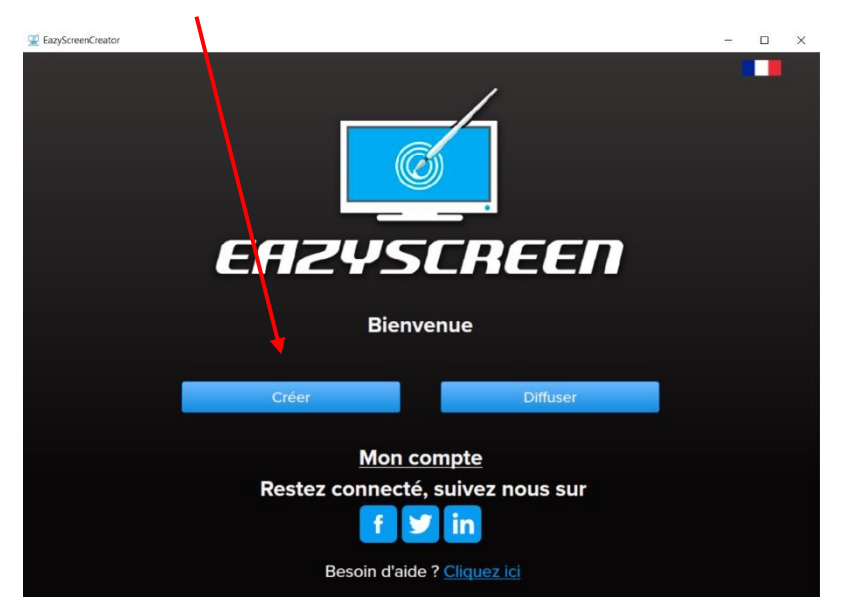

Puis cliquez sur

Modèle vierge

Dans la fenêtre de paramétrages :

- Nommez votre visuel
- La largeur et la hauteur indiquées sont celles d'un écran standard, il n'est pas nécessaire de changer ces indications sauf si votre écran a un format spécifique.
- Indiquez la durée que vous souhaitez pour votre visuel
- La case « EZTotem » doit être cochée uniquement si les visuels sont diffusés sur OverTV. Pour une diffusion sur EazyTv ou EazyScreen Only, elle doit rester décochée.

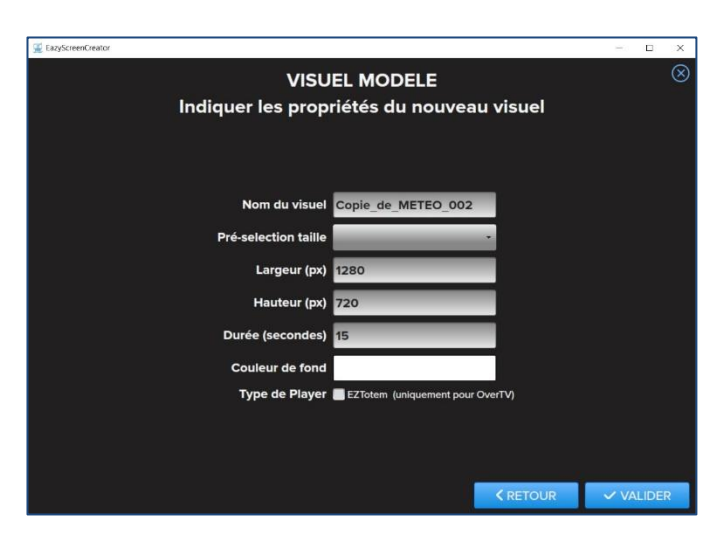

Vous arrivez sur une fenêtre de création vierge :

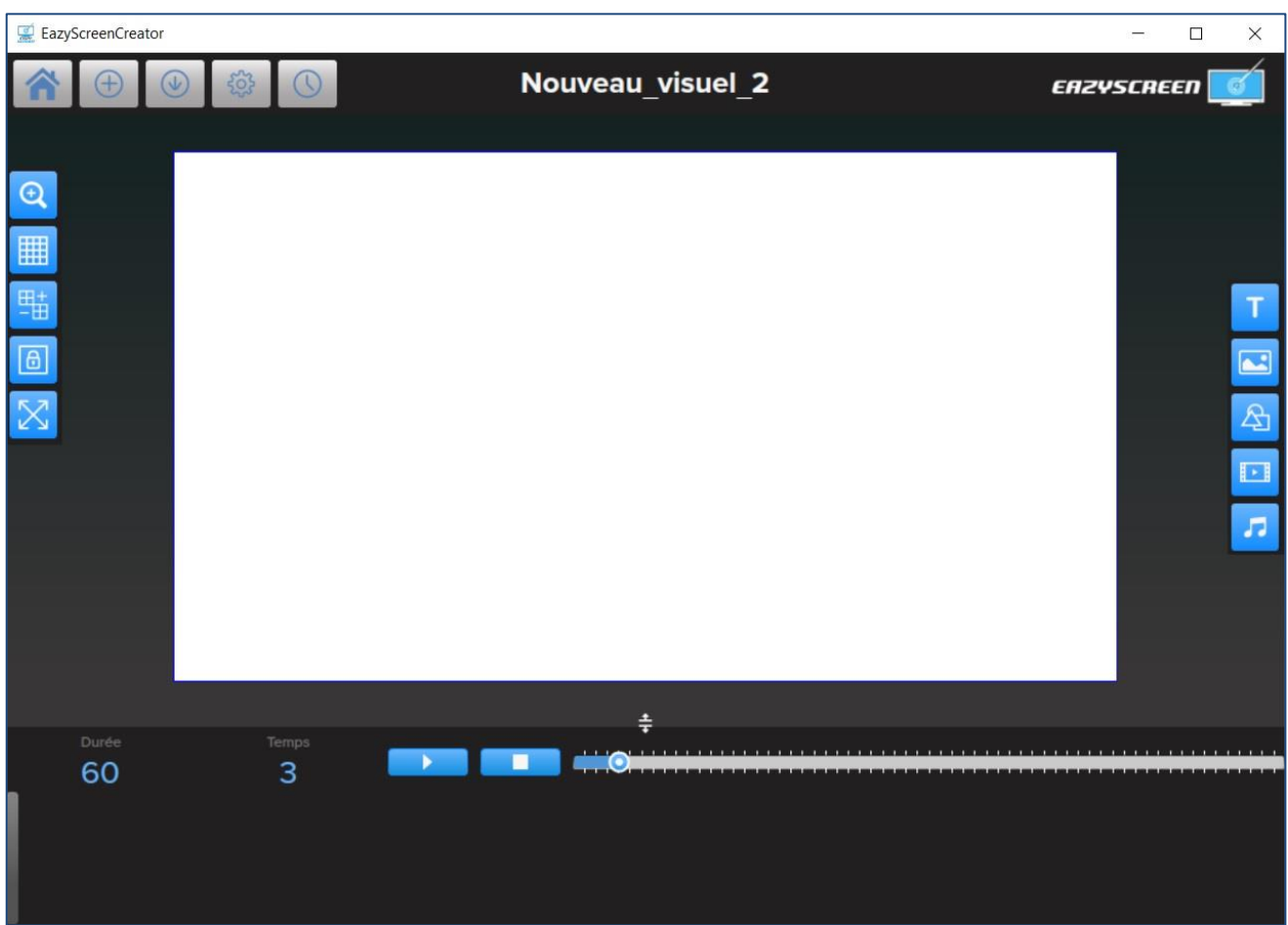

Ajoutez les éléments qui composeront votre visuel.

Il est recommandé de hiérarchiser l'intégration de vos éléments : commencez par créer les éléments en arrière-plan et intégrez en dernier ceux qui seront au premier plan.

Dans le cas où un élément serait masqué par un autre et que vous souhaitez le remettre au premier plan (ou inversement), sélectionnez l'élément à déplacer dans la time-line et cliquer sur les flèches  $\sqrt{|\cdot|}$  pour le faire passer en arrière-plan ou au premier plan.

Quand vous ajoutez un élément :

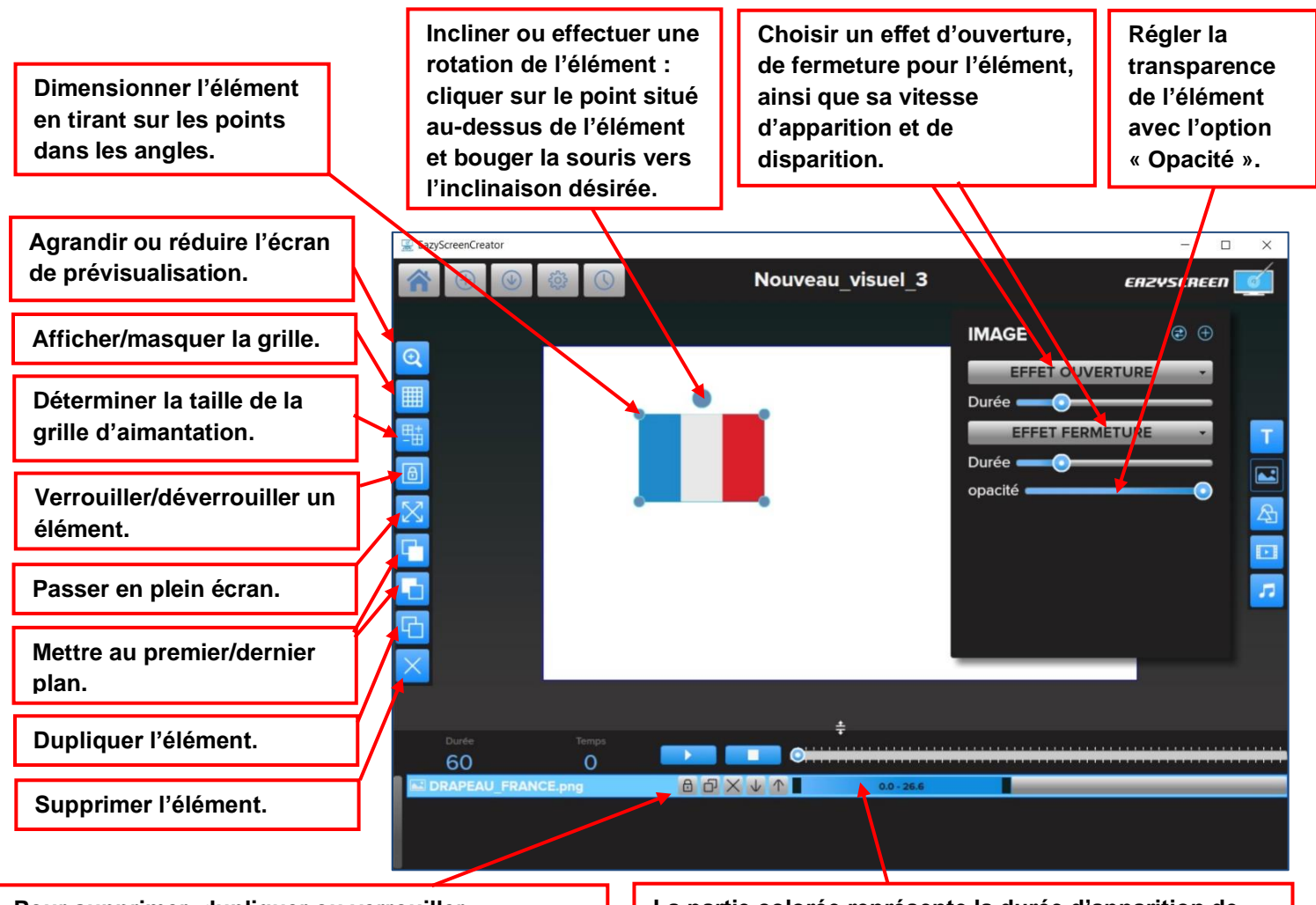

**Pour supprimer, dupliquer ou verrouiller /déverrouiller un élément, cliquer sur le bouton correspondant, situé sur la ligne de cet élément.** **La partie colorée représente la durée d'apparition de l'élément sur la time-line. Pour régler cette durée, tirer sur les bandes noires situées à chaque extrémité.**

Lors d'un ajout de texte, vous pouvez choisir une police, changer sa couleur, sa taille et sa mise en page.

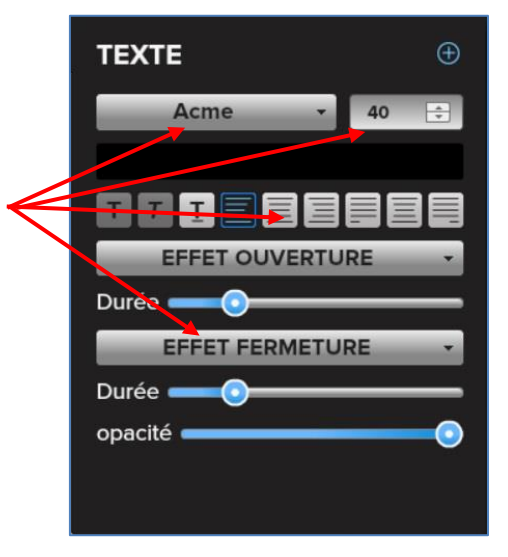

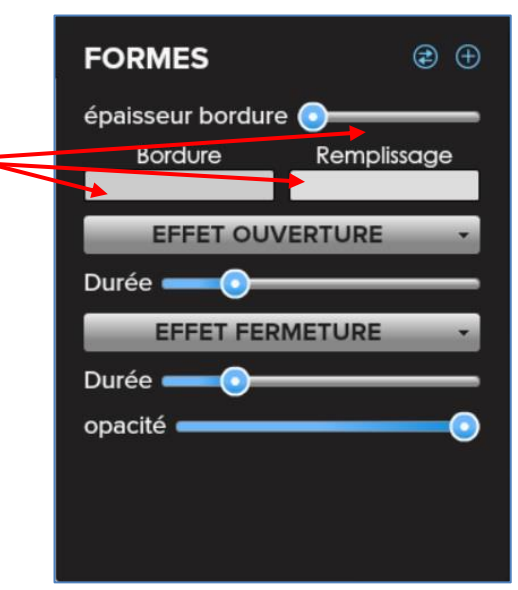

## **ATTENTION !**

- Seules les images en PNG, JPG et SWF peuvent être integrées.
- Les vidéos doivent être en mp4 et leur poids ne doit pas dépasser 200Mo. IMPORTANT : pensez à regarder la durée de votre vidéo avant de l'intégrer. La durée de votre visuel devra correspondre à la durée de la vidéo, pour éviter de la tronquer.
- Les fonds sonores doivent être en mp3.

Lors d'un ajout de forme, vous pouvez changer l'épaisseur et la couleur de la bordure et changer la

couleur de remplissage de la forme.

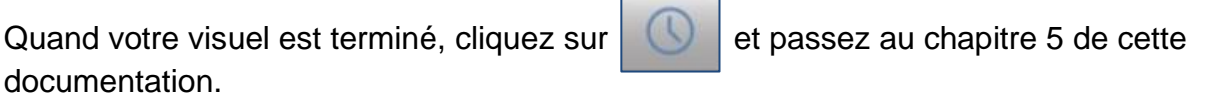

### <span id="page-16-0"></span>**d) Modifier un visuel existant**

Sur la page d'accueil, cliquez sur « Créer »

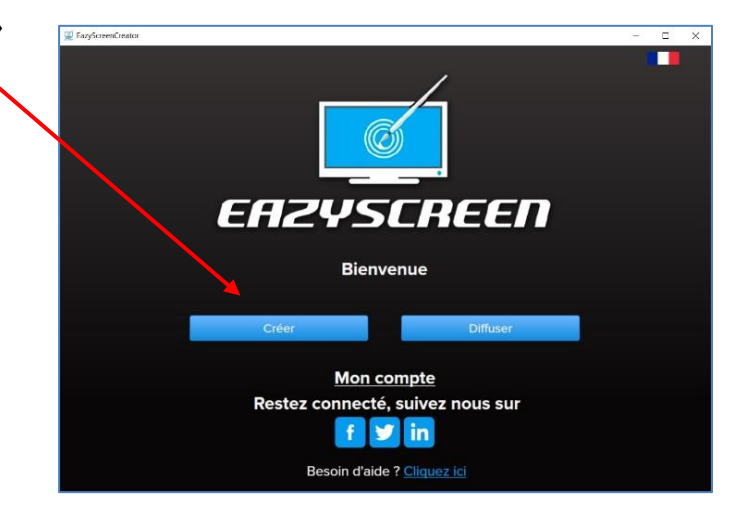

Cliquez sur l'onglet « Ouvrir »

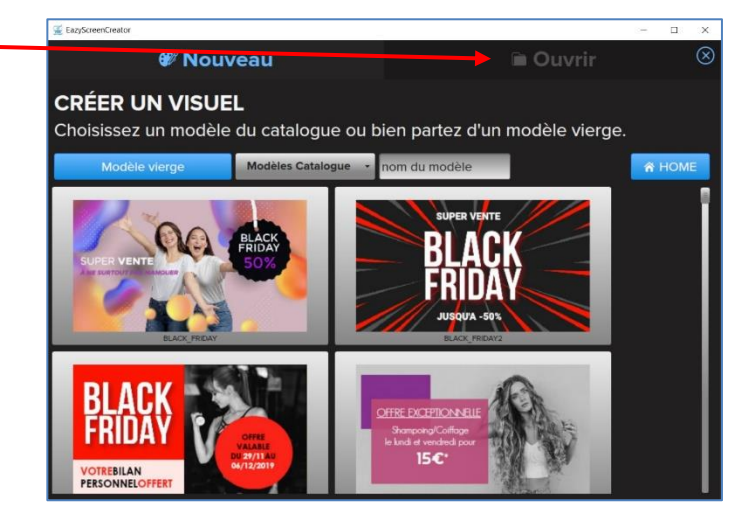

Cliquez sur le visuel que vous souhaitez modifier.

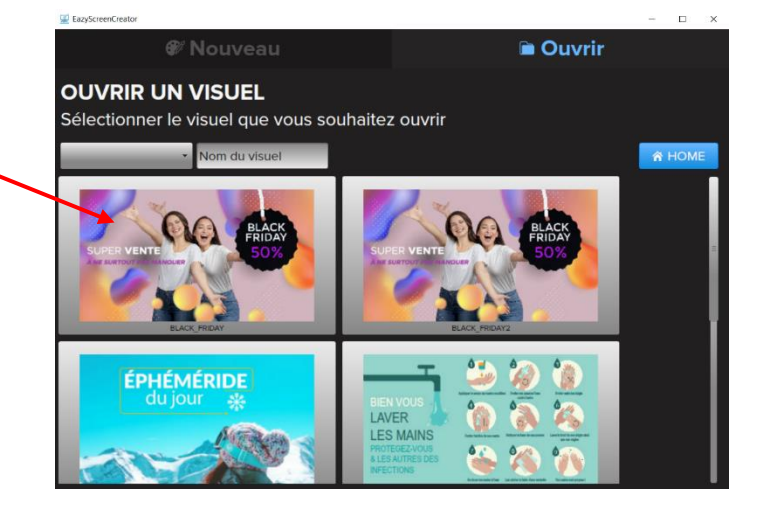

### <span id="page-17-0"></span>**e) Les boutons d'accès aux autres menus :**

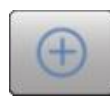

Pour quitter le visuel et revenir sur la fenêtre de choix de création d'un nouveau visuel.

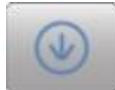

Pour enregister votre travail intermédiaire et éviter ainsi de perdre vos dernières modifications en cas de fermeture non-intentionnelle du logiciel.

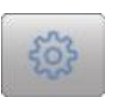

Permet de retourner sur la fenêtre de paramétrage des propriétés du visuel en cours de création, si vous souhaitez par exemple changer la durée du visuel ou encore la couleur de fond.

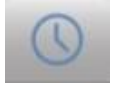

Pour passer à l'étape de programmation et de transfert du visuel.

## <span id="page-18-1"></span><span id="page-18-0"></span>**5)Programmer et transférer votre visuel vers EAZYTV**

### **a) Programmer et transférer à partir de l'interface de transfert :**

Quand votre visuel est terminé, cliquez sur

Le logiciel vous propose automatiquement une sauvegarde

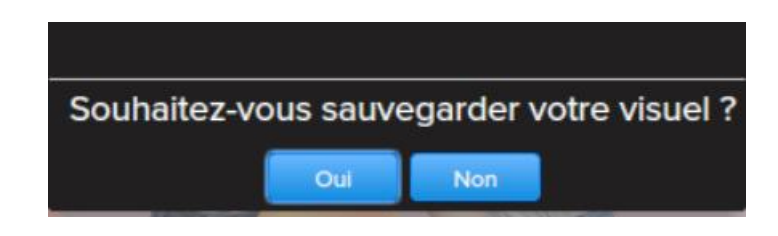

Vous arrivez sur l'interface de transfert :

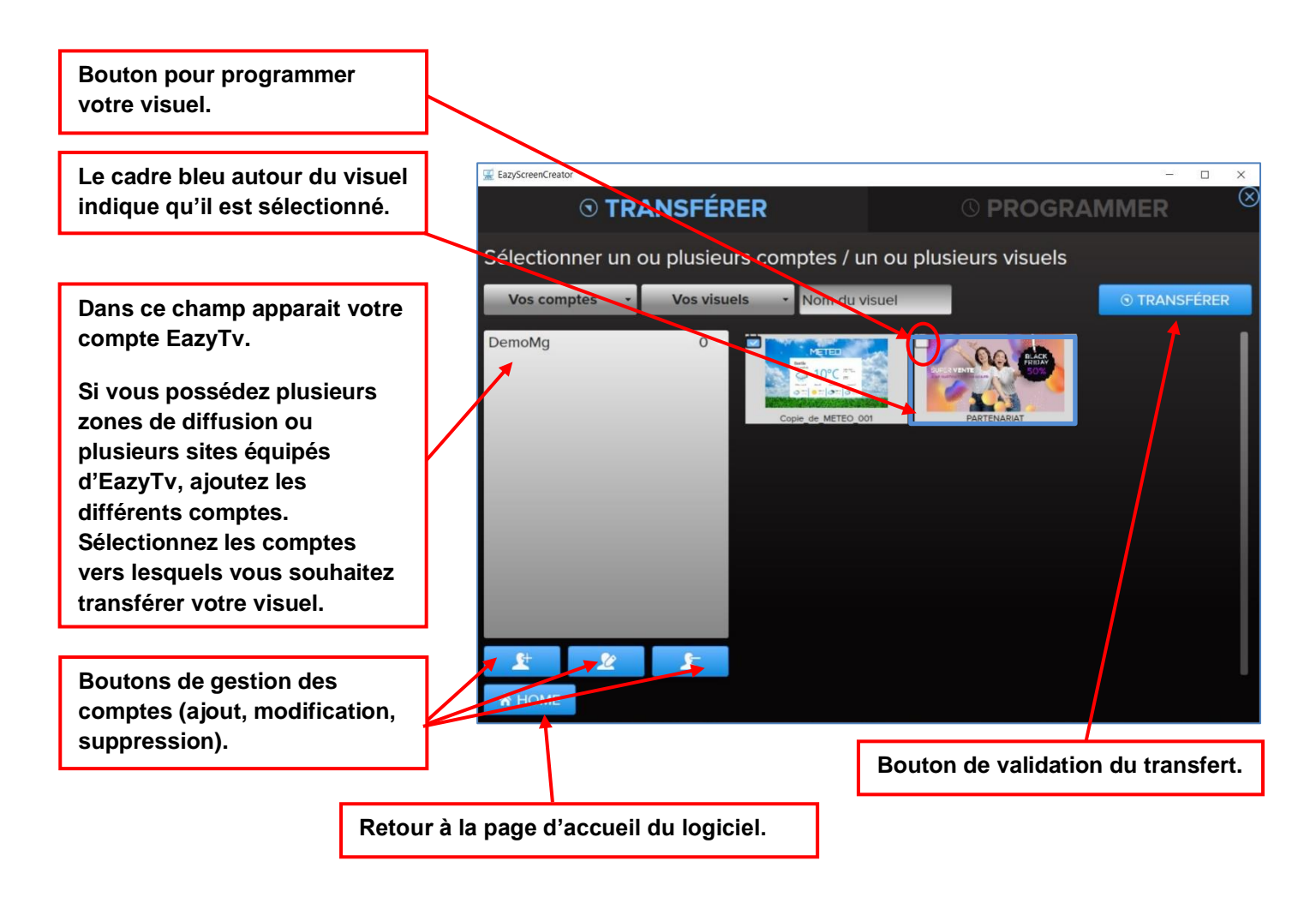

Pour programmer votre visuel cliquez sur

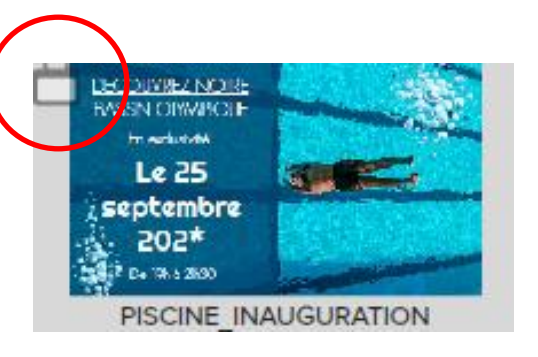

Vous arrivez sur la fenêtre de programmation.

Vérifiez que vous êtes sur « DIFFUSION EAZYTV »

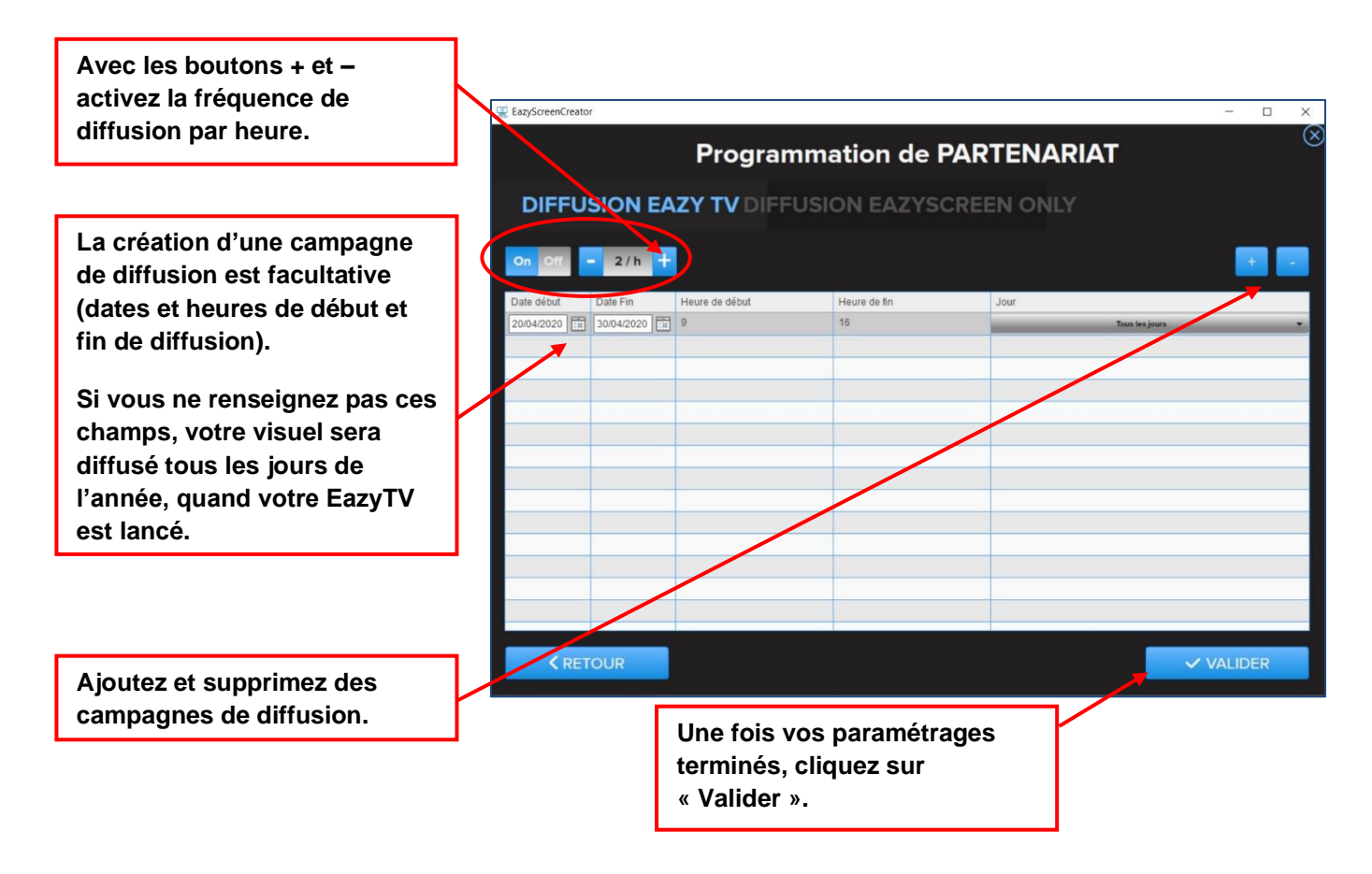

Une fois votre programmation terminée, sélectionnez votre visuel, sélectionnez le compte EazyTV et cliquez sur « Transférer ».

Vous pouvez effectuer un transfert simultané en sélectionnant plusieurs visuels et plusieurs comptes.

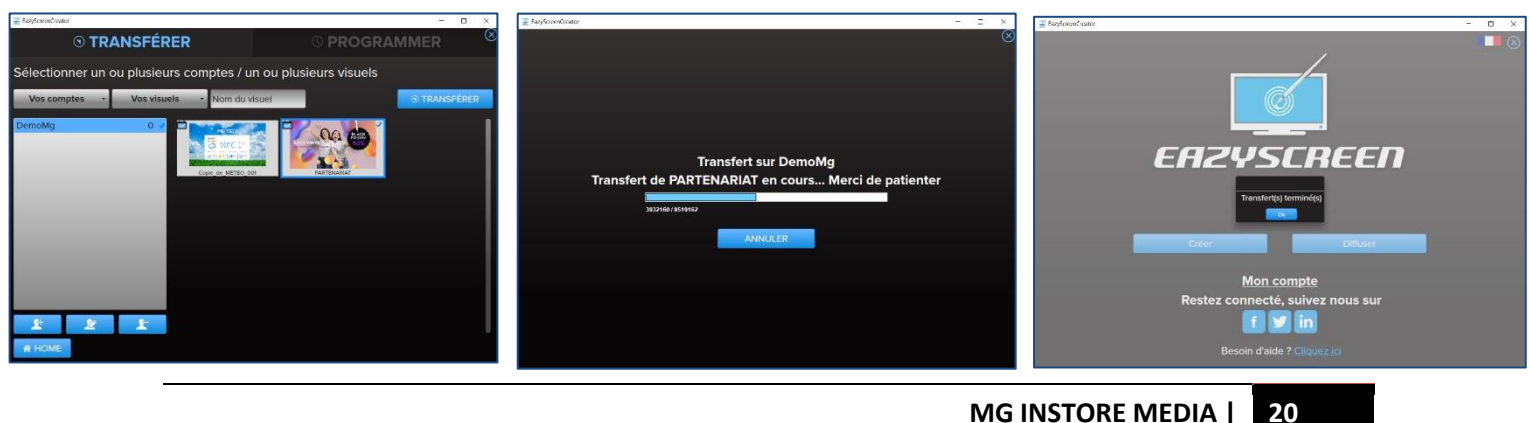

## <span id="page-20-0"></span>**b) Programmer ou modifier la programmation à partir de l'interface de programmation :**

Sur la page d'accueil, cliquez sur le bouton « Diffuser ».

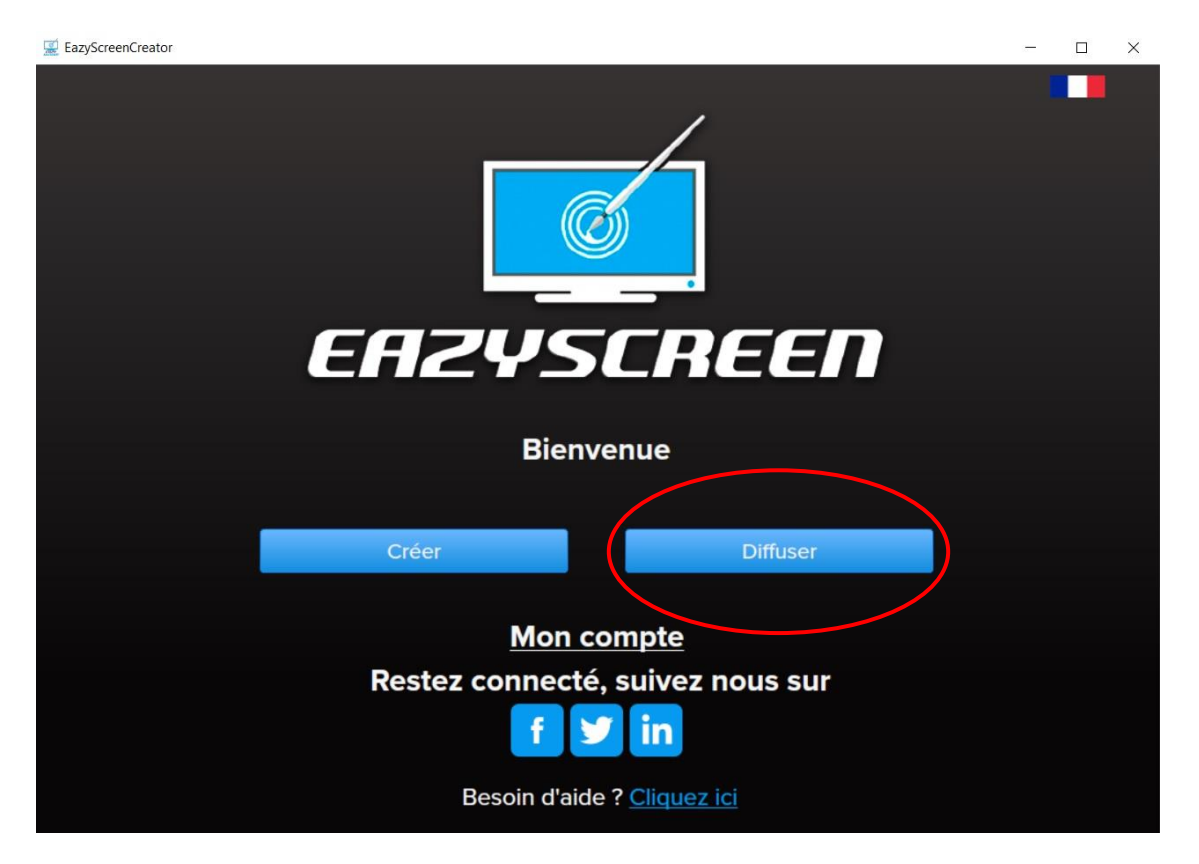

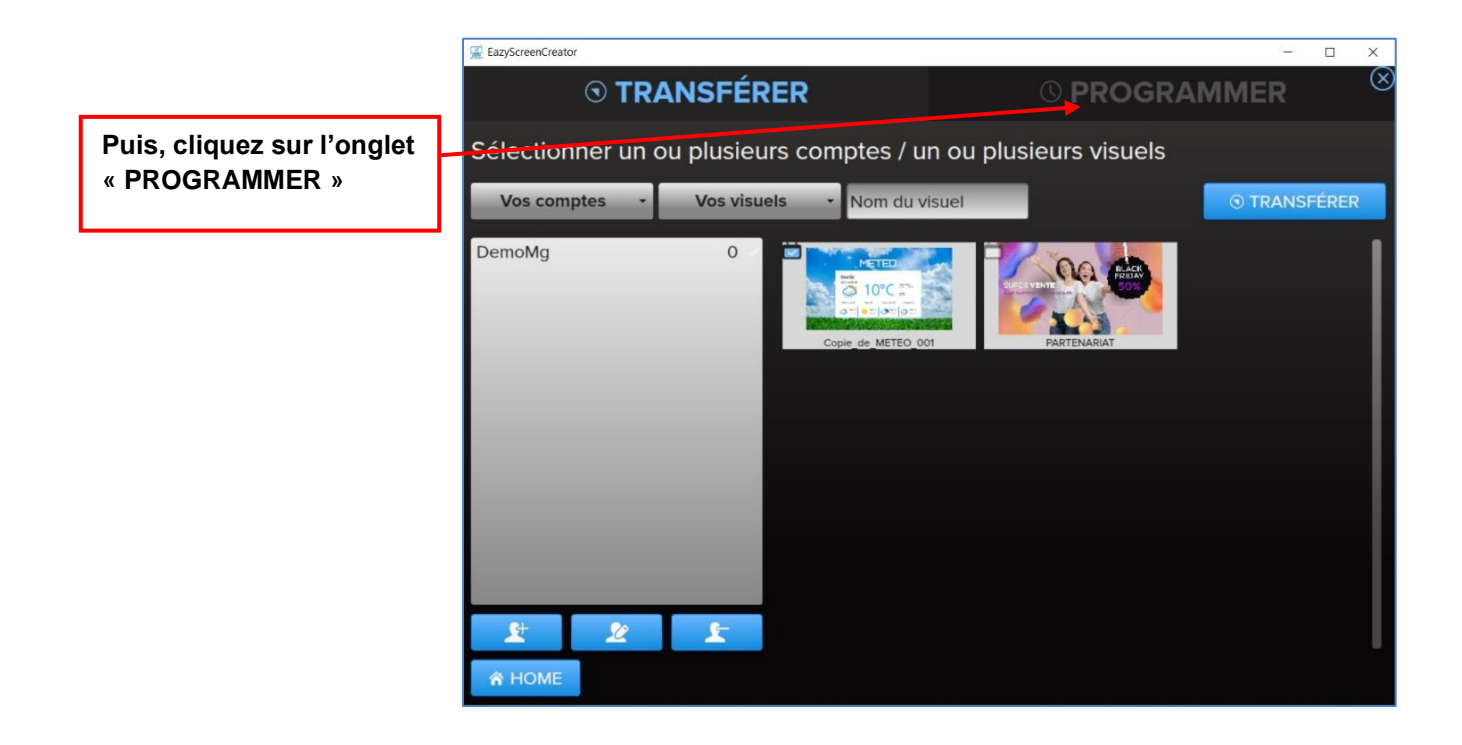

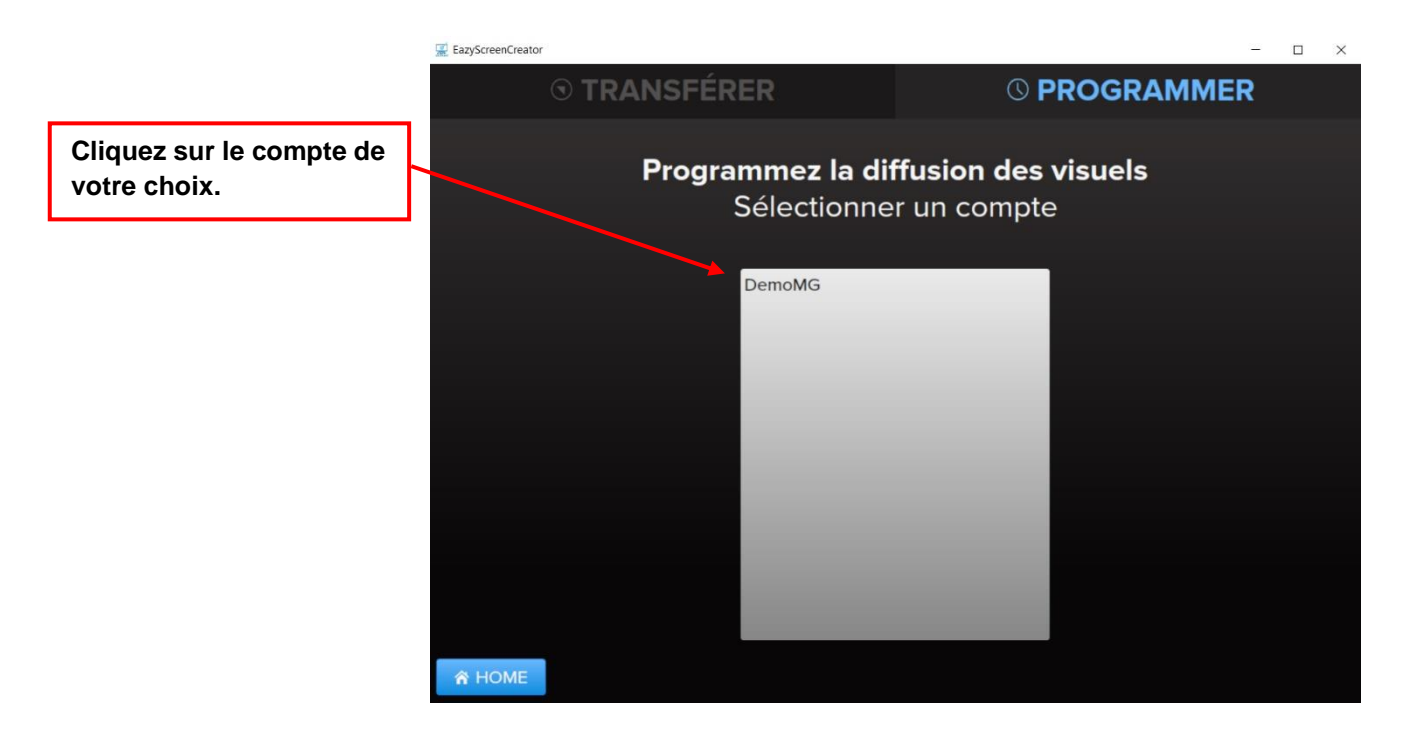

Vous arrivez sur la fenêtre de programmation, restez sur l'onglet « DIFFUSION EAZYTV » :

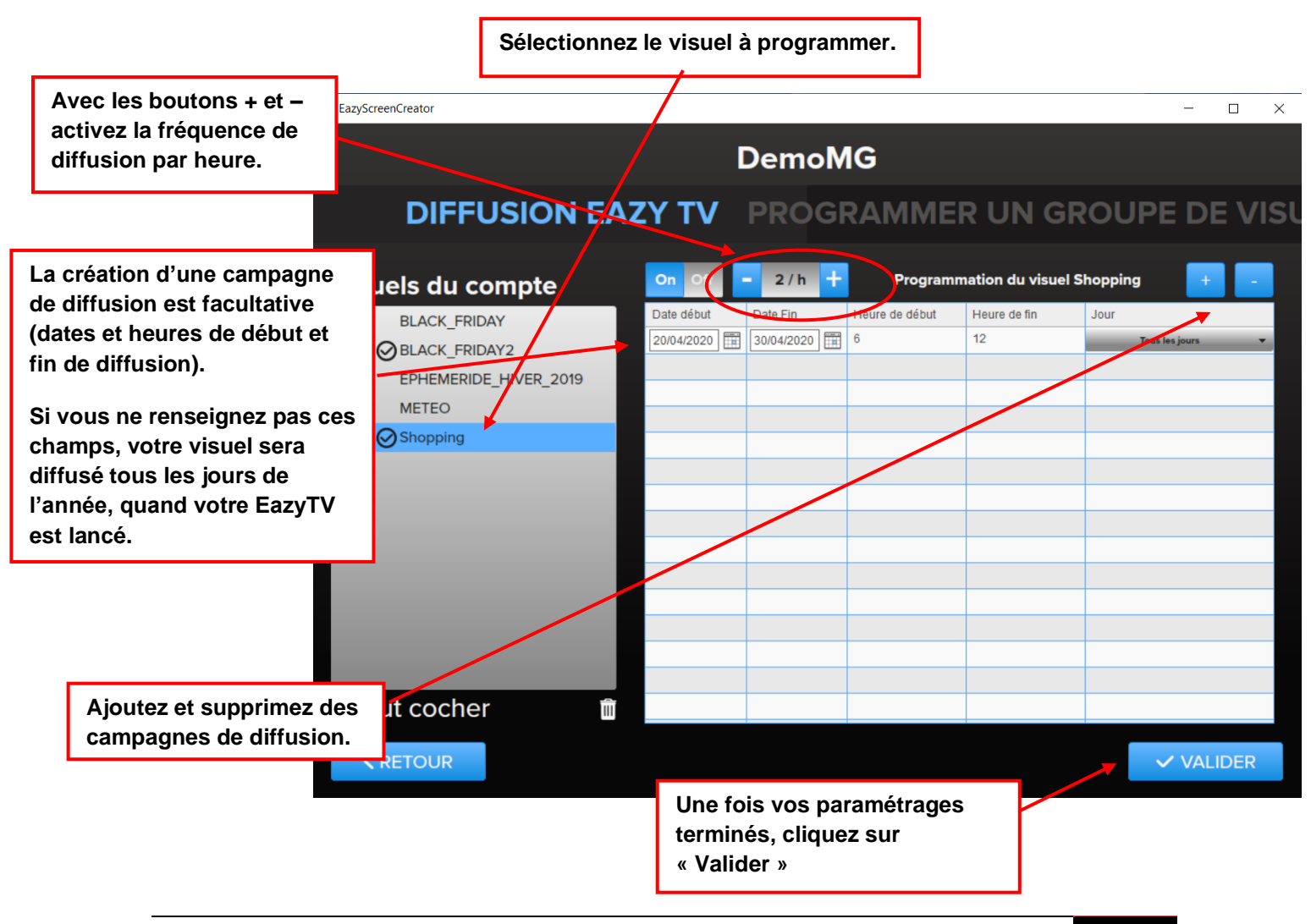

## <span id="page-22-0"></span>**6)Programmer et transférer votre visuel vers EAZYSCREEN ONLY**

## <span id="page-22-1"></span>**a) Programmer et transférer à partir de l'interface de transfert :**

Quand votre visuel est terminé, cliquez sur

Le logiciel vous propose automatiquement une sauvegarde

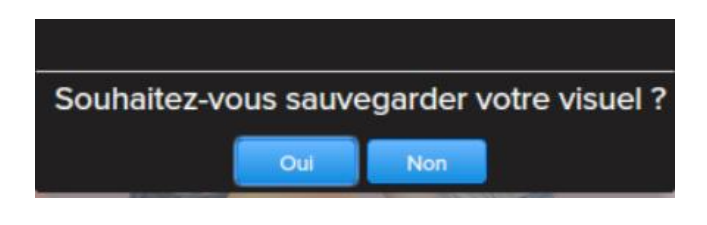

Vous arrivez sur la fenêtre suivante :

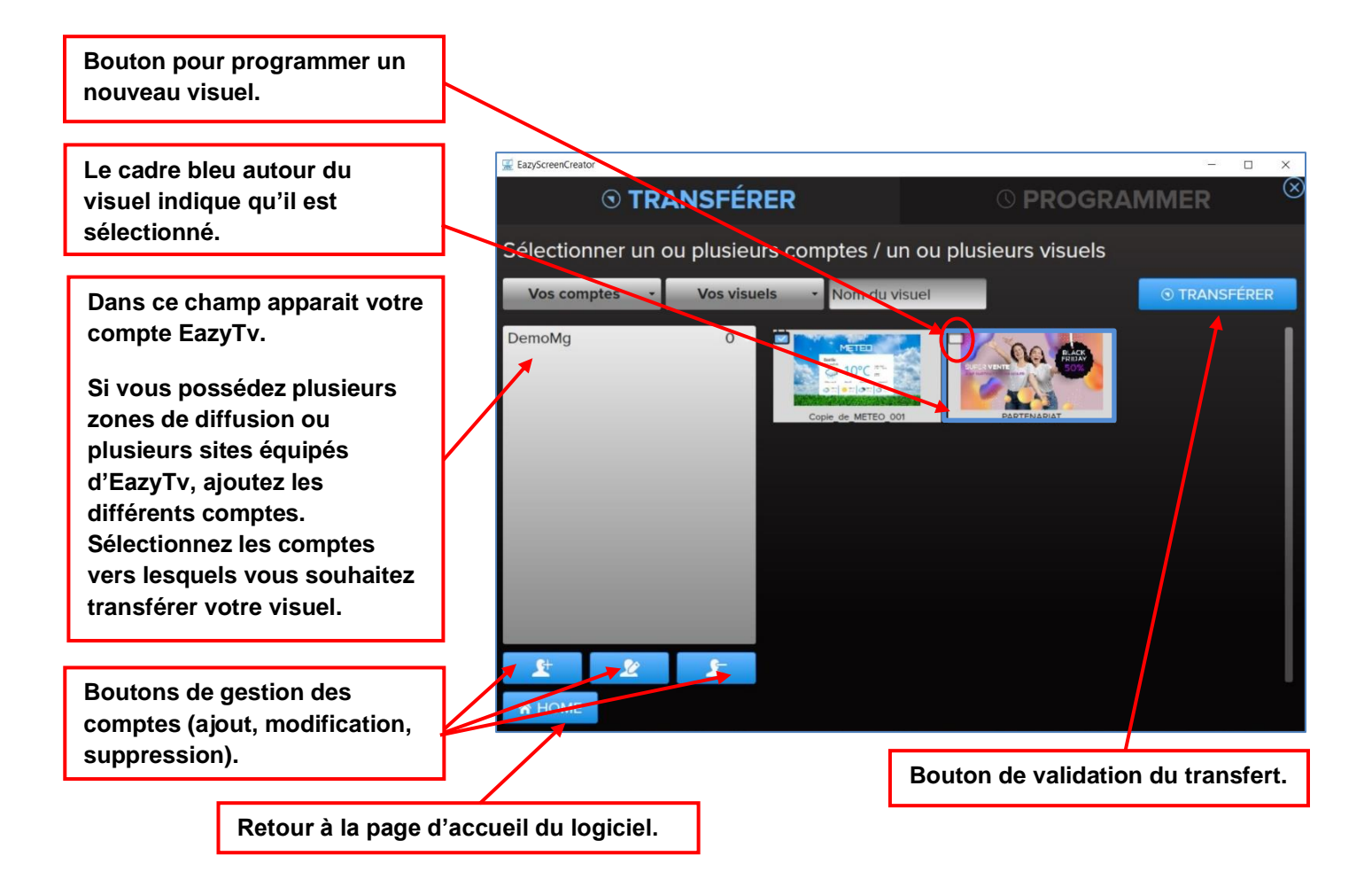

Vous arrivez sur la fenêtre de programmation :

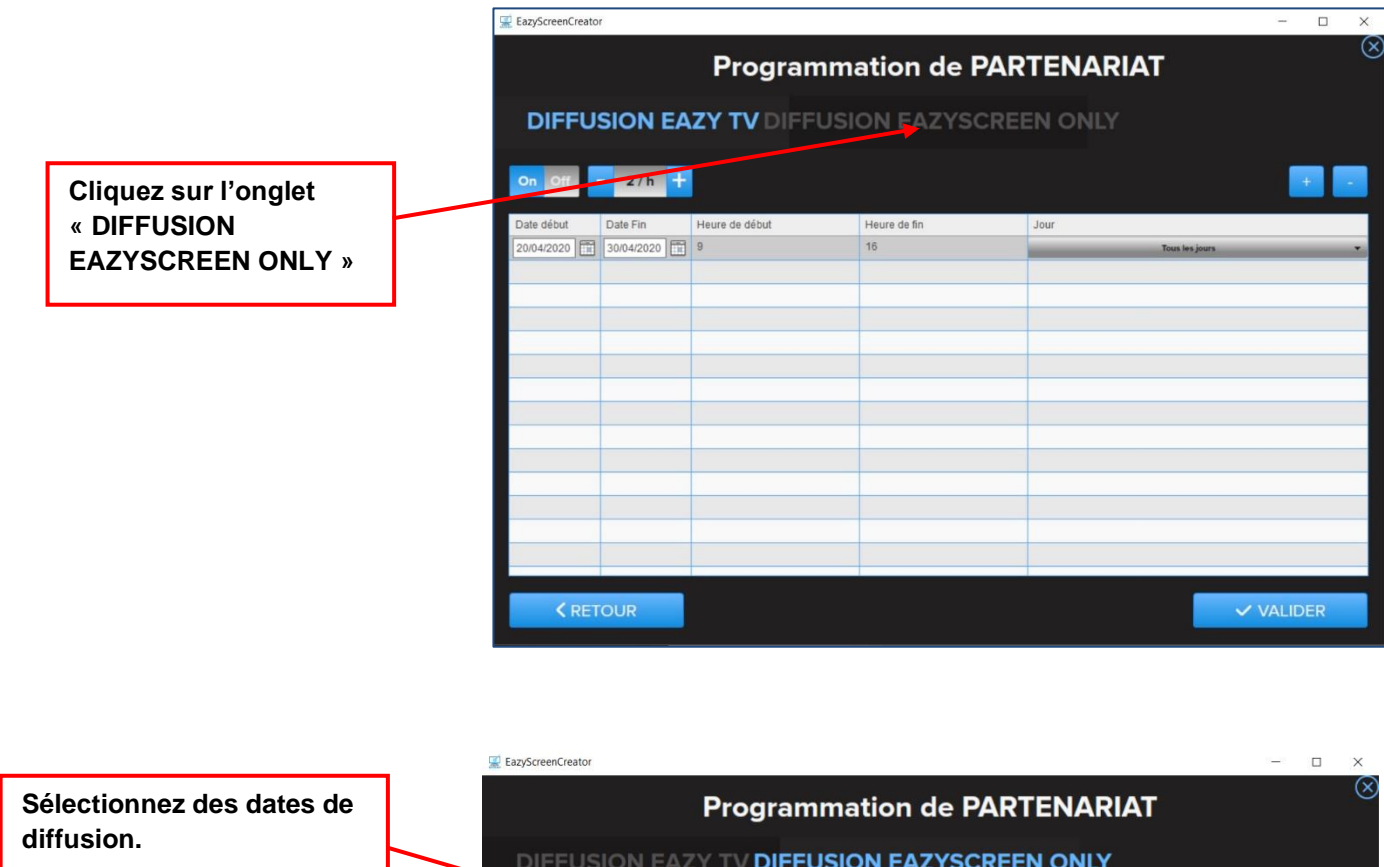

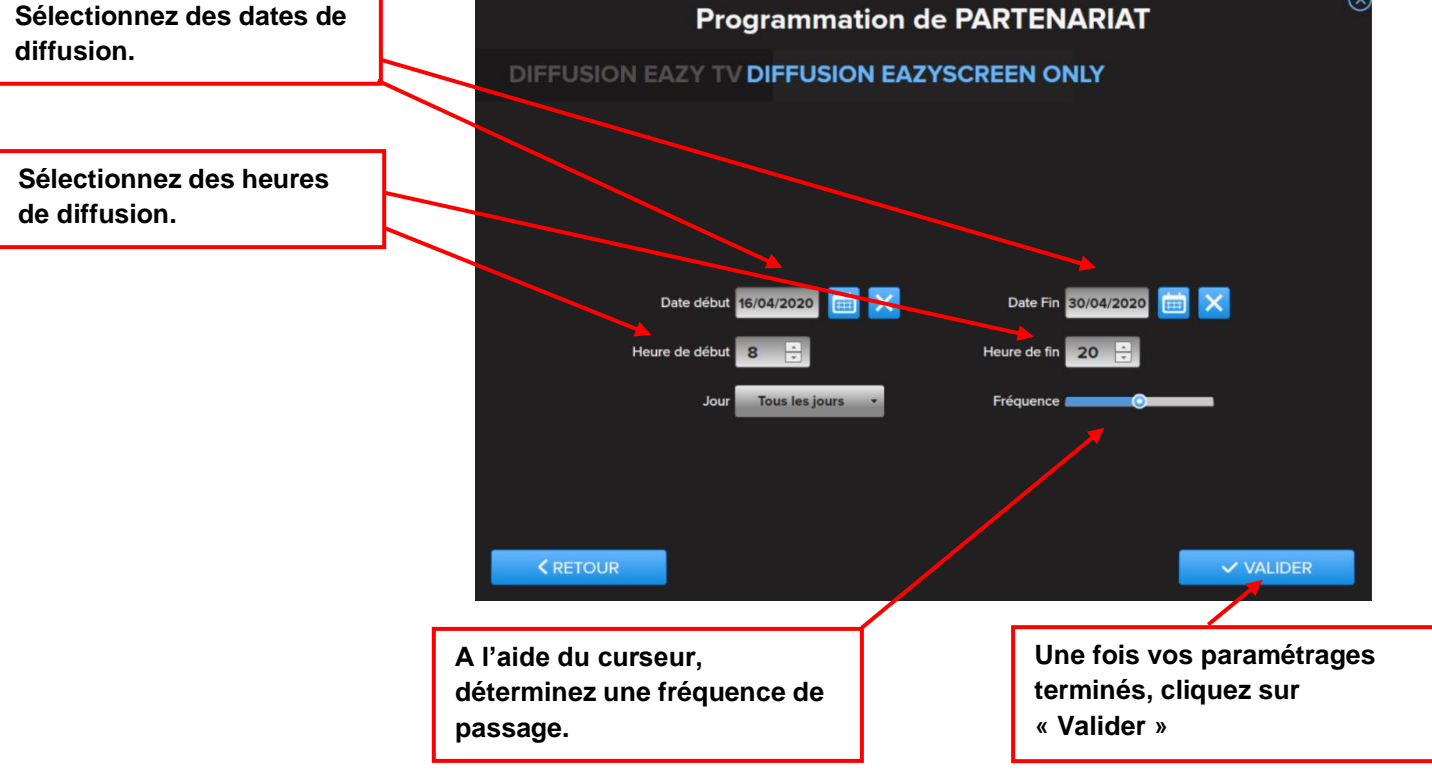

Une fois votre programmation validée, les informations de programmation sont transférées vers votre interface EazyScreen Only.

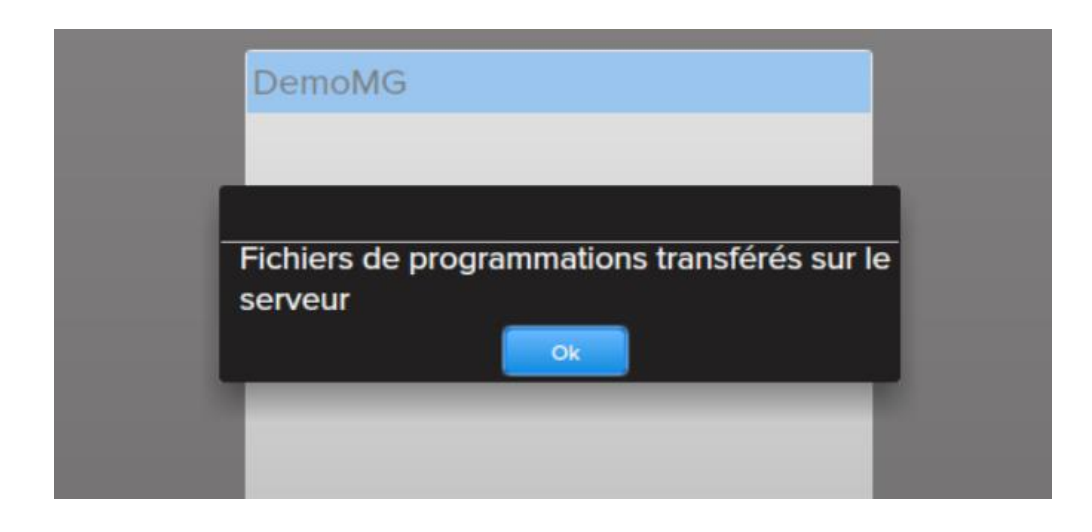

## <span id="page-24-0"></span>**b) Programmer ou modifier la programmation à partir de l'interface de Programmation :**

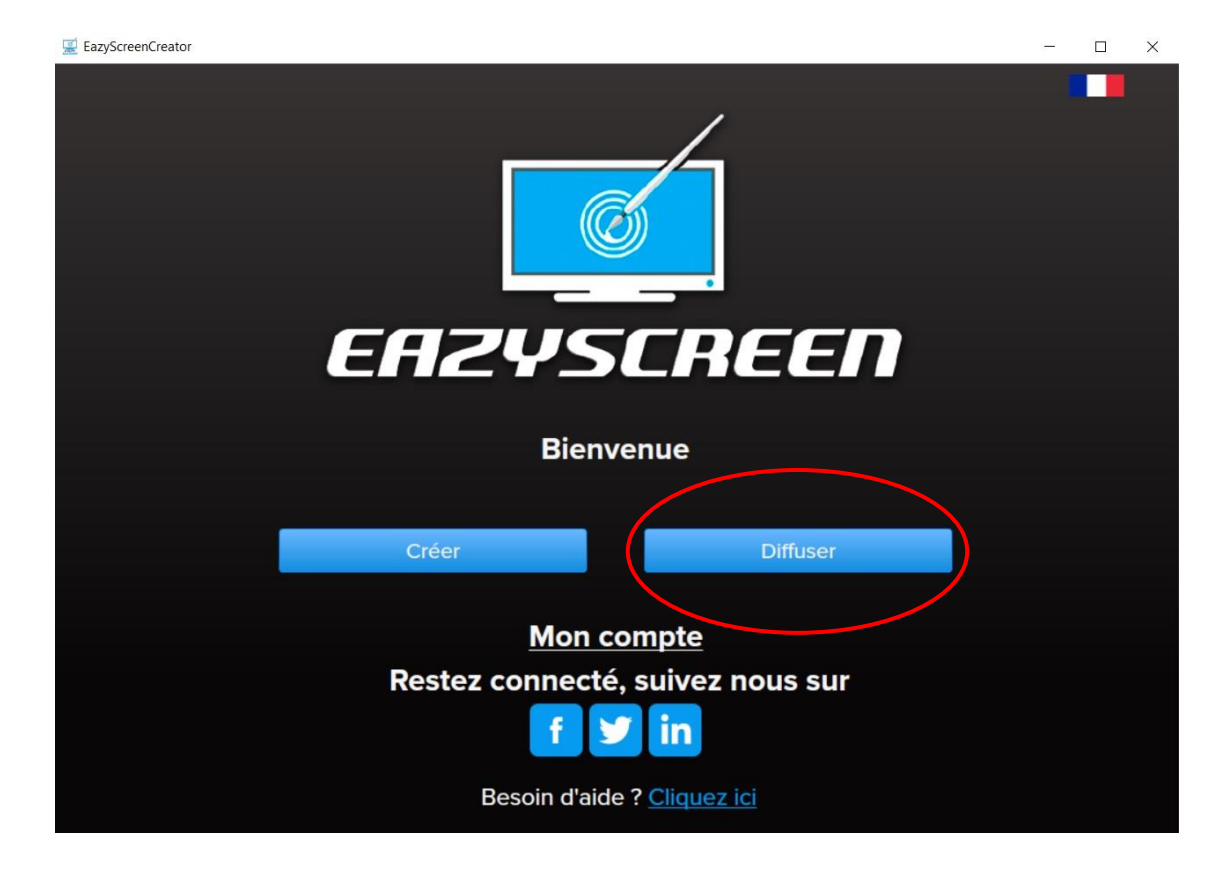

Sur la page d'accueil, cliquez sur le bouton « Diffuser ».

Vous arrivez sur la fenêtre ci-dessous :

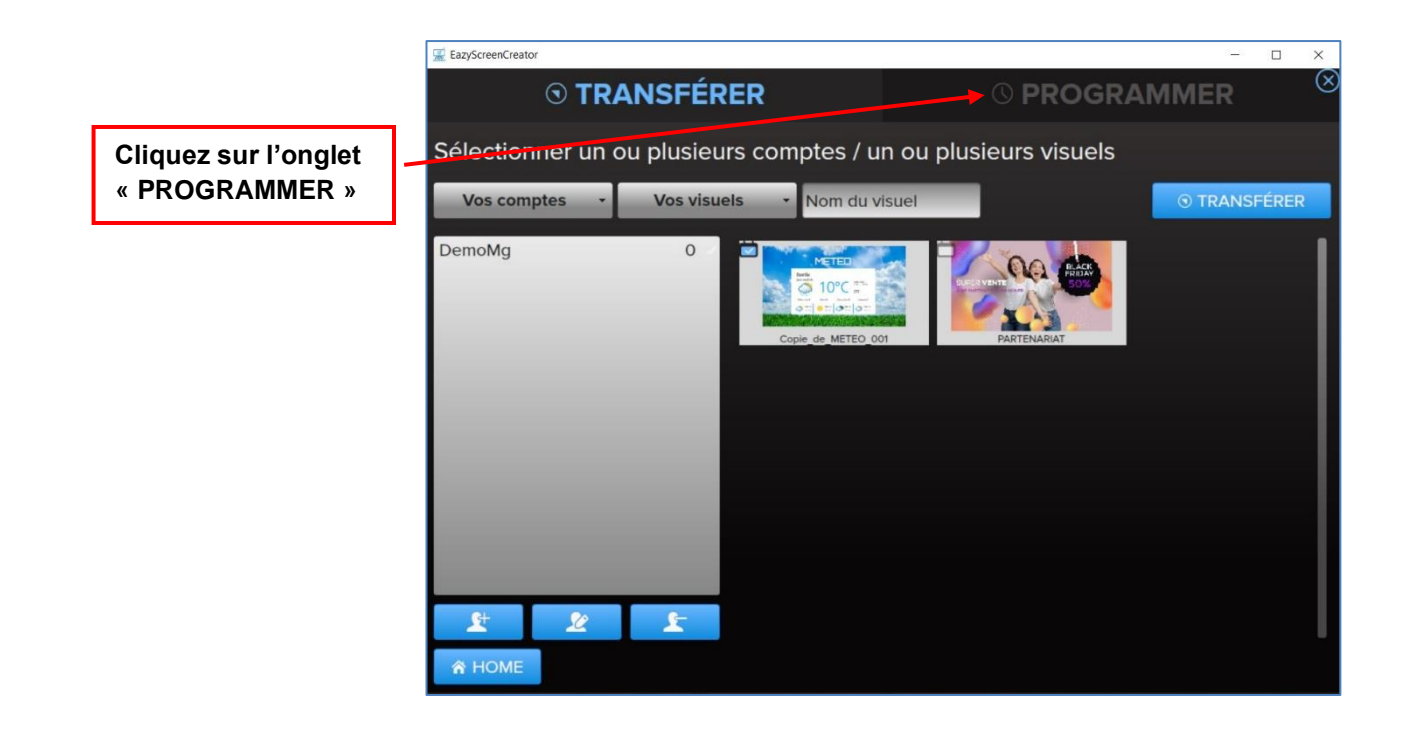

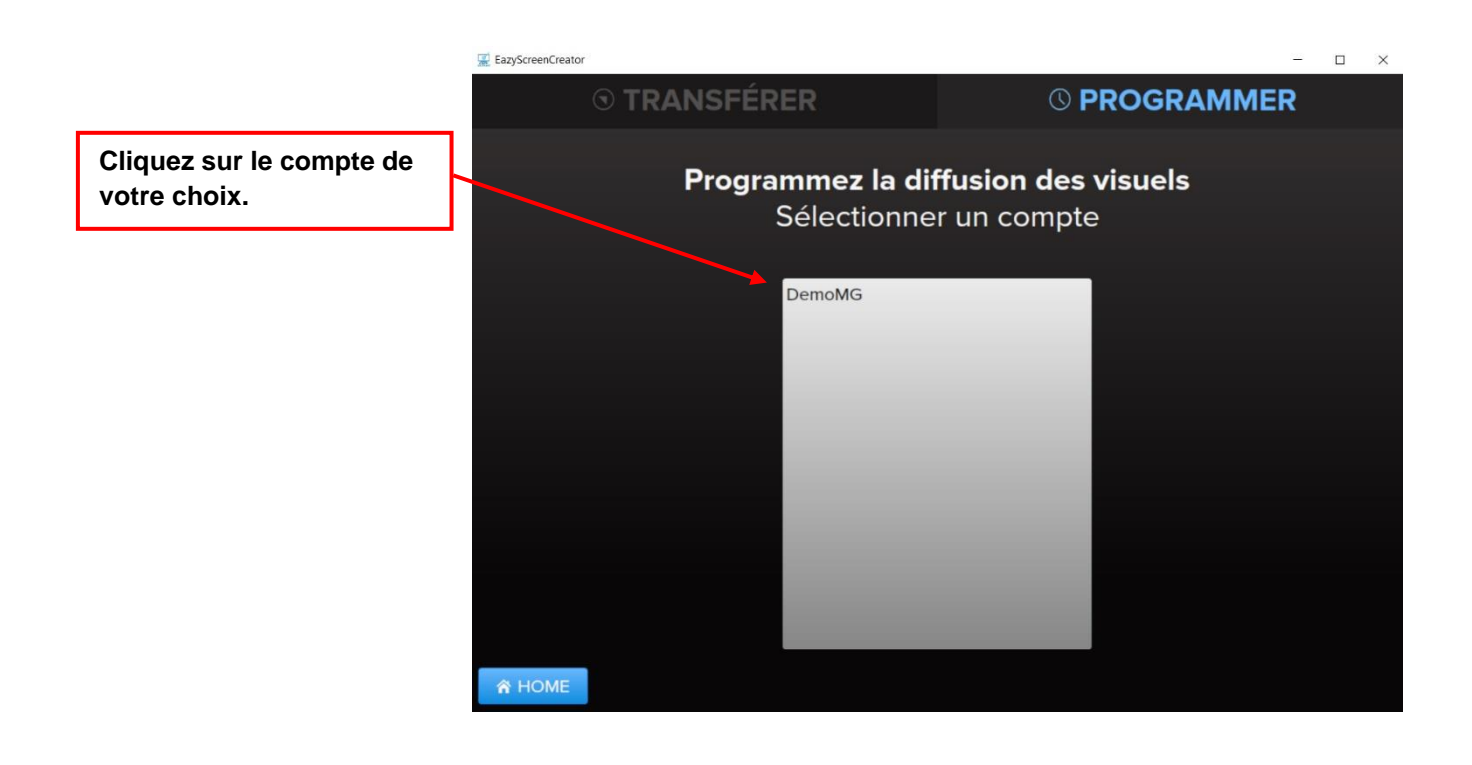

Vous arrivez sur la fenêtre de programmation.

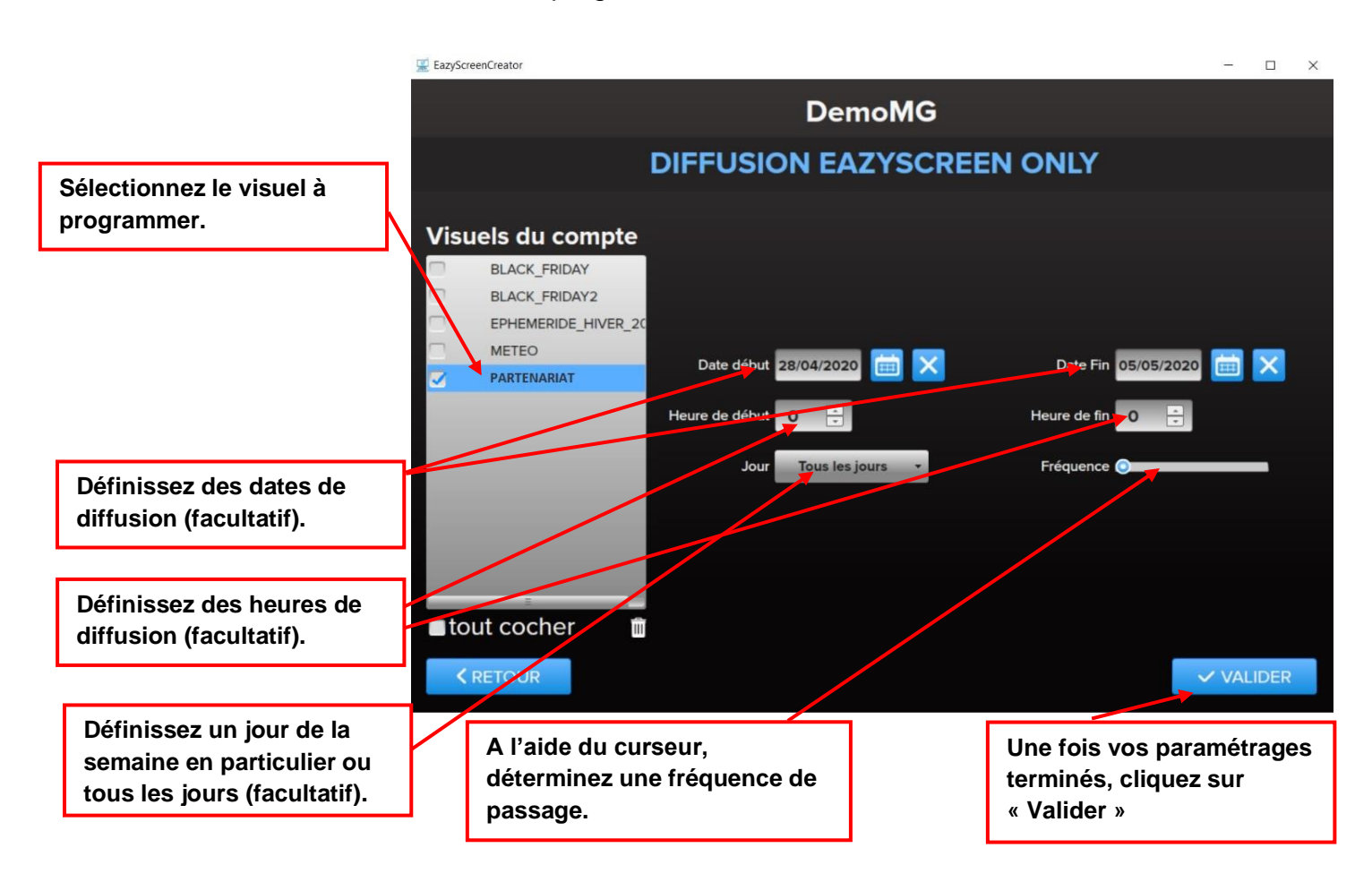

Une fois votre programmation validée, les informations de programmation sont transférées vers votre interface EazyScreen Only.

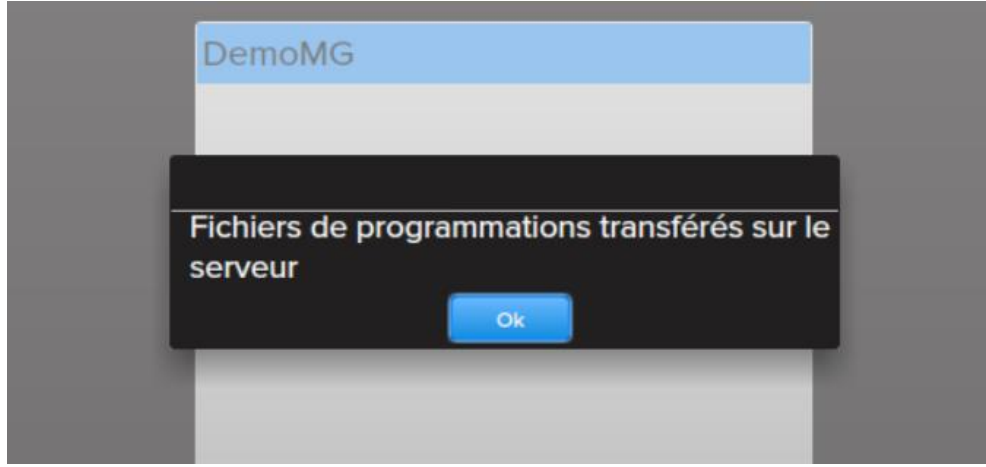

## <span id="page-27-0"></span>**7)Programmer un groupe de visuels**

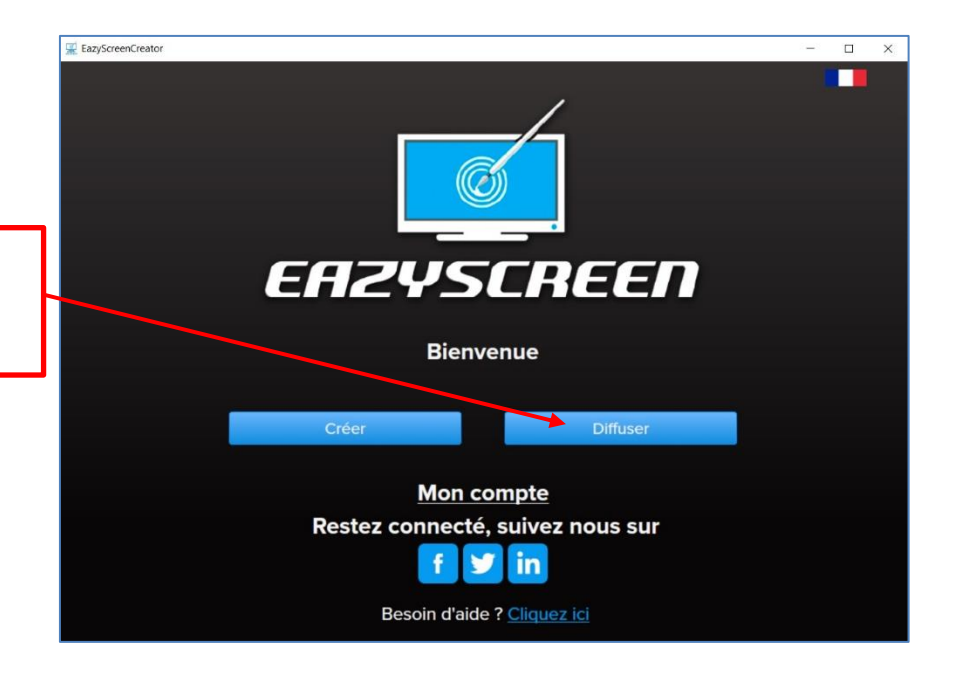

**Sur la page d'accueil, cliquez sur « Diffuser »**

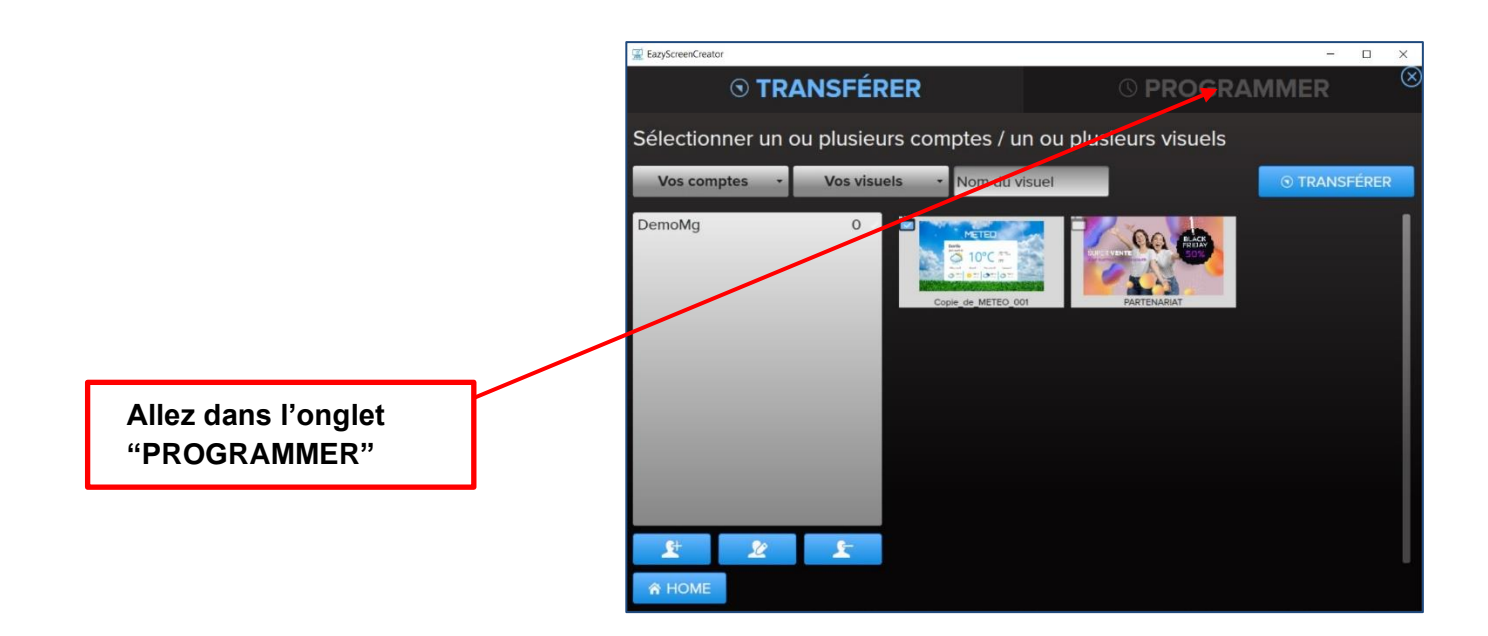

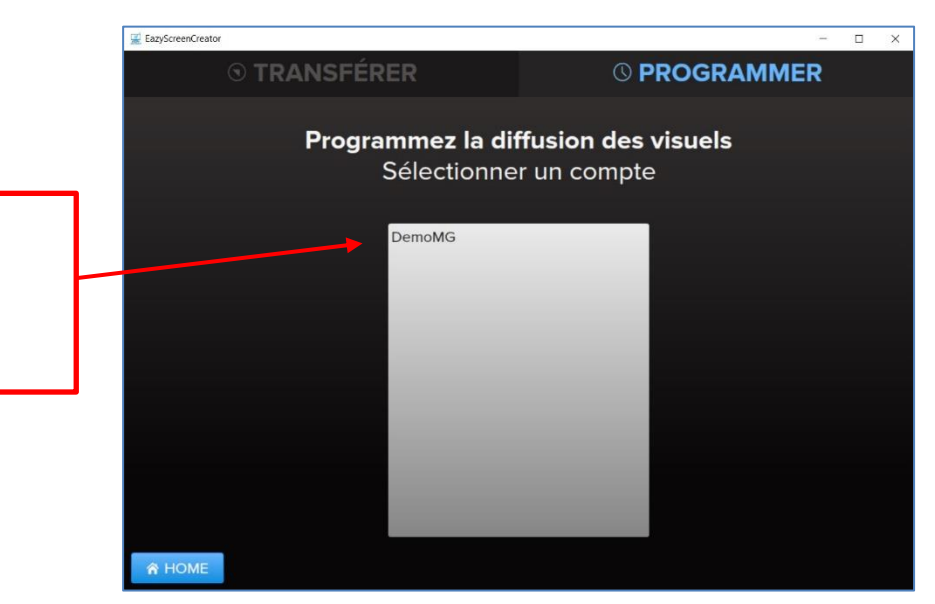

**Choisissez le compte dans lequel vous souhaitez créer un groupe.**

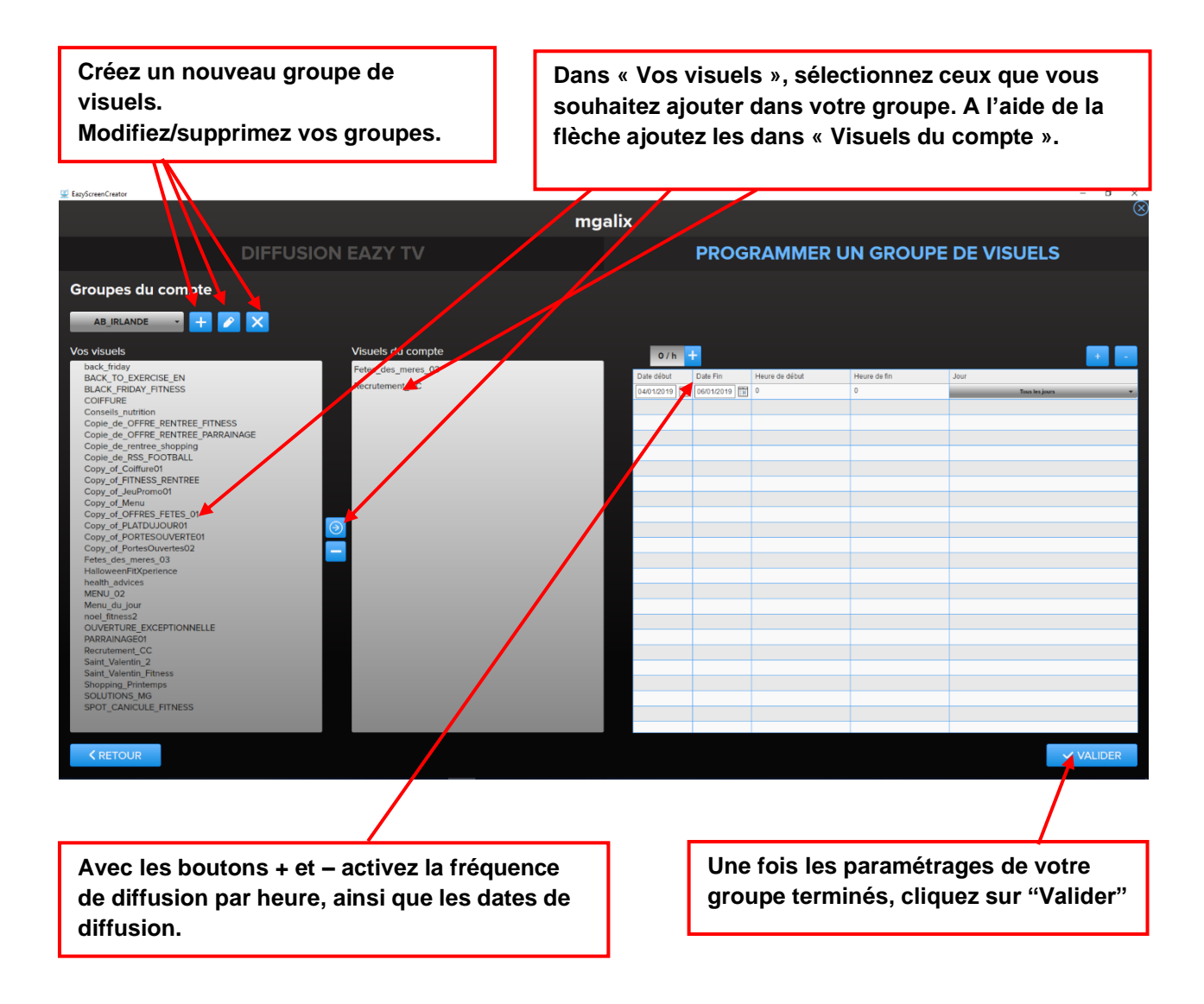

## <span id="page-29-0"></span>**8) Supprimer un visuel**

**Sur la page d'accueil, cliquez sur « Diffuser »**

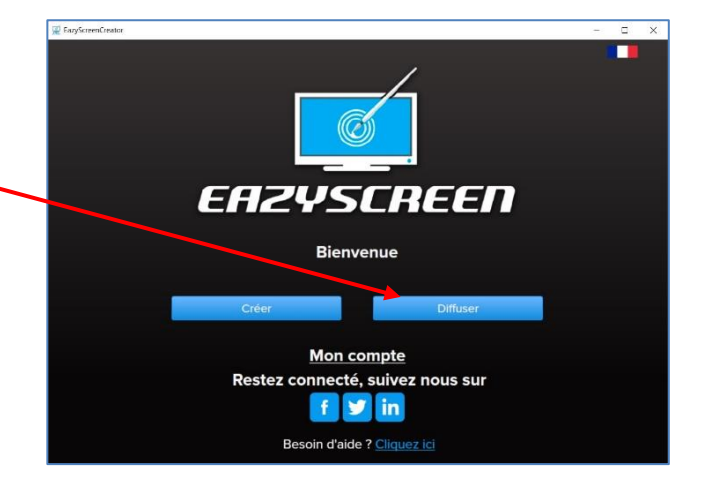

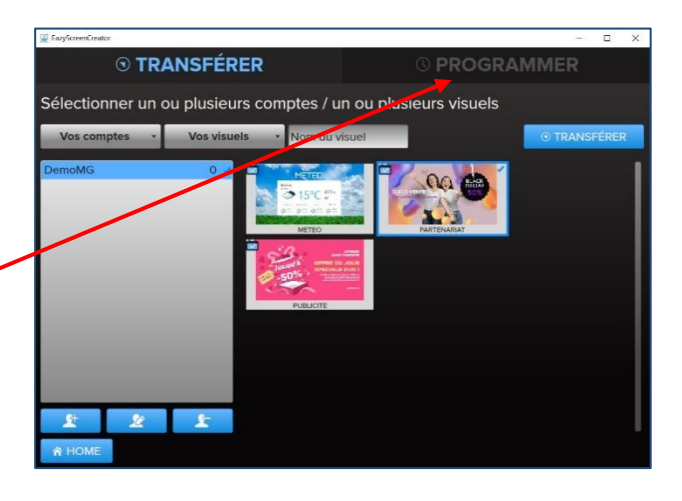

**Cliquez sur l'onglet « PROGRAMMER »**

© PROGRAMMER Programmez la diffusion des visuels Sélectionner un compte DemoMG **Sélectionnez le compte sur lequel vous souhaitez supprimer un visuel.A** HOME

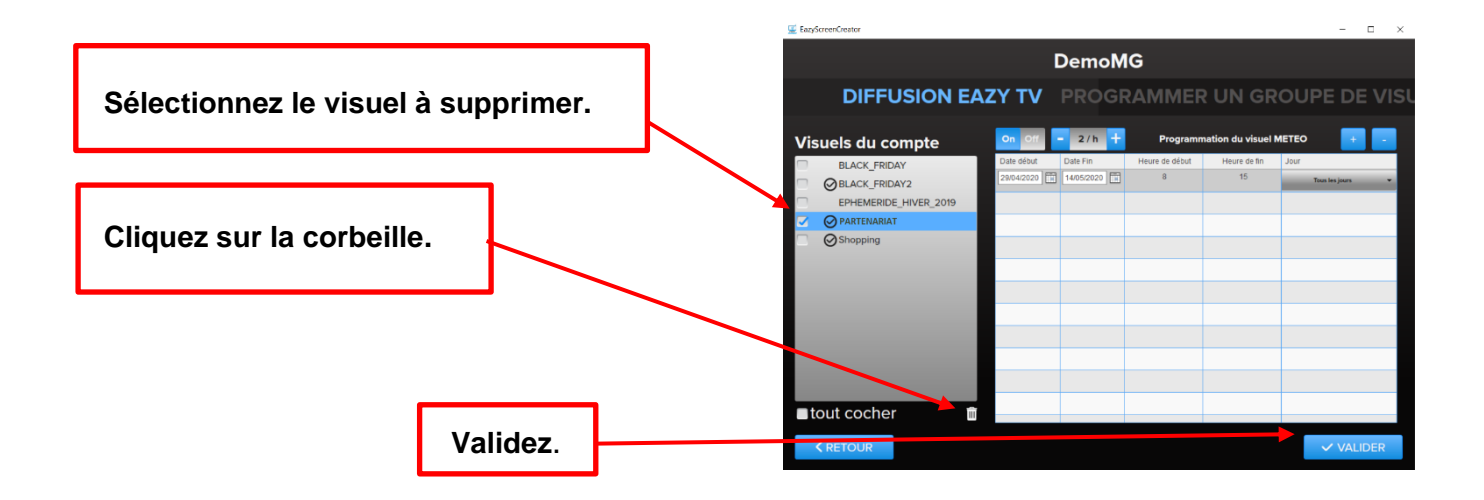